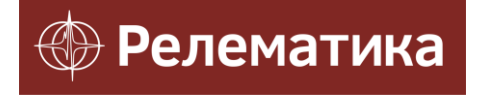

Утвержден АИПБ.505500.005 34-ЛУ

# **ПРОГРАММА ПРОСМОТРА И АНАЛИЗА ОСЦИЛЛОГРАММ «BSCOPE»**

**Руководство оператора АИПБ.505500.005 34**

#### **Аннотация**

Программа просмотра и анализа осциллограмм «BSCOPE» (далее по тексту ПО «BSCOPE») разработана ООО «Релематика».

Адрес предприятия-разработчика: 428020, Чувашская Республика, г. Чебоксары, пр. И. Яковлева, д.1;

Тел.: (8352) 24-06-50, факс (8352) 24-02-43;

Сайт: [www.relematika.ru;](http://www.relematika.ru/)

E-mail: [info@relematika.ru.](mailto:info@relematika.ru)

ПО «BSCOPE» осуществляет следующие функции просмотра и анализа:

- чтение осциллограмм в формате COMTRADE;

- многооконное отображение файлов осциллограмм;

- динамическое отображение параметров электрических сигналов (мгновенное значение, действующее значение, фаза);

- расчет значений промышленной частоты сети по базовому сигналу;

- построение векторных диаграмм токов и напряжений, а также их симметричных составляющих;

- предварительный просмотр и печать осциллограмм;

- режим калькулятора – выполнение функций сложения, вычитания, умножения, деления для аналоговых сигналов;

- анализ гармоник сигналов – выполнения спектрального анализа регистрируемых величин;

- отображение отсчетов;

- добавление комментариев.

Данное руководство оператора предназначено для использования его в целях получения необходимой информации при работе с ПО «BSCOPE». Перед работой с ПО «BSCOPE» следует ознакомиться с настоящим документом.

# Содержание

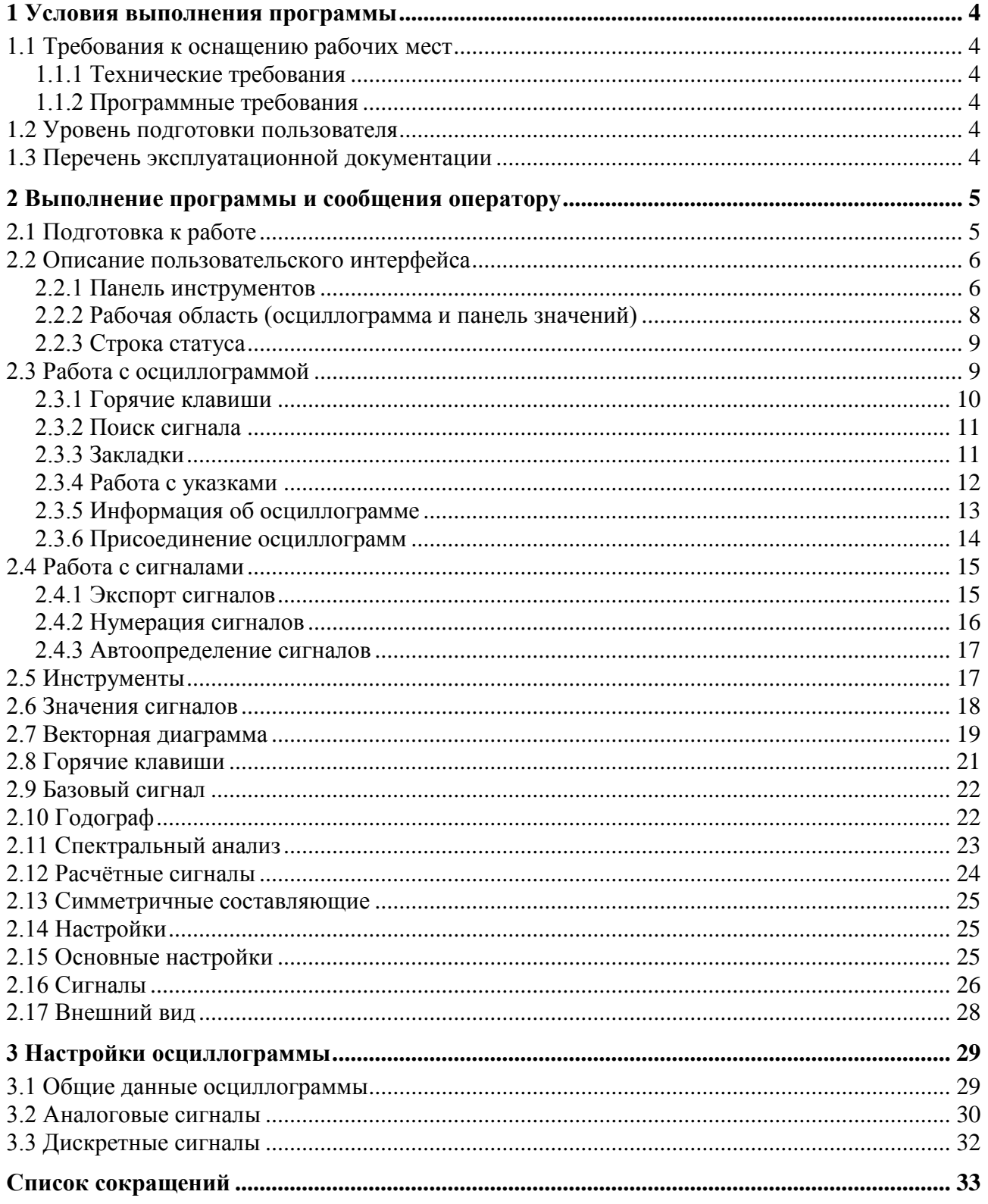

### <span id="page-4-0"></span>**1 Условия выполнения программы**

# <span id="page-4-1"></span>**1.1 Требования к оснащению рабочих мест**

## **1.1.1 Технические требования**

<span id="page-4-2"></span>Для комфортного функционирования ПО «BSCOPE» необходим персональный компьютер (ПК) со следующими минимальными техническими характеристиками:

- процессор: Intel Pentium или AMD, 1.8 ГГц и выше;
- оперативная память: 512 Мб и выше;
- свободное дисковое пространство: 1 ГБ и выше.

#### **1.1.2 Программные требования**

<span id="page-4-3"></span>Для нормального функционирования ПО «BSCOPE» на ПК должно быть установлено следующее ПО:

- операционная система: Windows XP/Vista/7/8 и выше;
- Microsoft.NET Framework 2.0;
- vcredist\_x86 2005 (2.0.50727.762);
- vcredist\_x86 2008 (9.0.21022.08).

#### **1.2 Уровень подготовки пользователя**

<span id="page-4-4"></span>Для работы с ПО «BSCOPE» необходимо, чтобы пользователь обладал навыками работы в среде Windows и опытом работы со стандартными Windows-приложениями. Для правильного конфигурирования устройств РЗА желательно наличие знаний в области релейной защиты и автоматики. Интерфейс ПО «BSCOPE» достаточно прост в освоении и подробно описан в данном руководстве.

### <span id="page-4-5"></span>**1.3 Перечень эксплуатационной документации**

Эксплуатационная документация ПО «BSCOPE» включается в себя:

- руководство оператора АИПБ.505500.005 34;
- формуляр АИПБ.505500.005 30.

# <span id="page-5-0"></span>**2 Выполнение программы и сообщения оператору**

# **2.1 Подготовка к работе**

<span id="page-5-1"></span>ПО «BSCOPE» устанавливается с помощью мастера установки, который поэтапно проведет пользователя через все этапы, позволив выбрать необходимые параметры.

После запуска пакета установки (с расширением «\*.ехе») пользователю будет предложено выбрать язык в соответствующем окне программы (рисунок [1\)](#page-5-2).

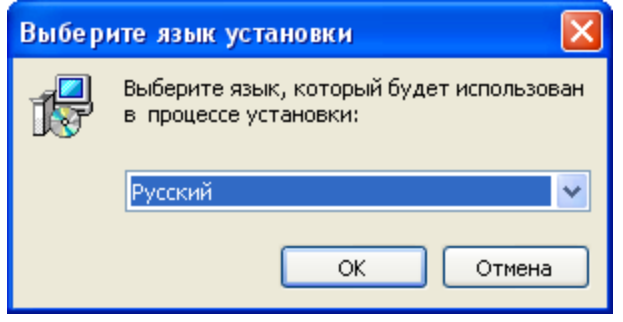

<span id="page-5-2"></span>Рисунок 1 – Окно выбора параметров

После выбора языка запуститься мастер установки (рисунок [2\)](#page-5-3).

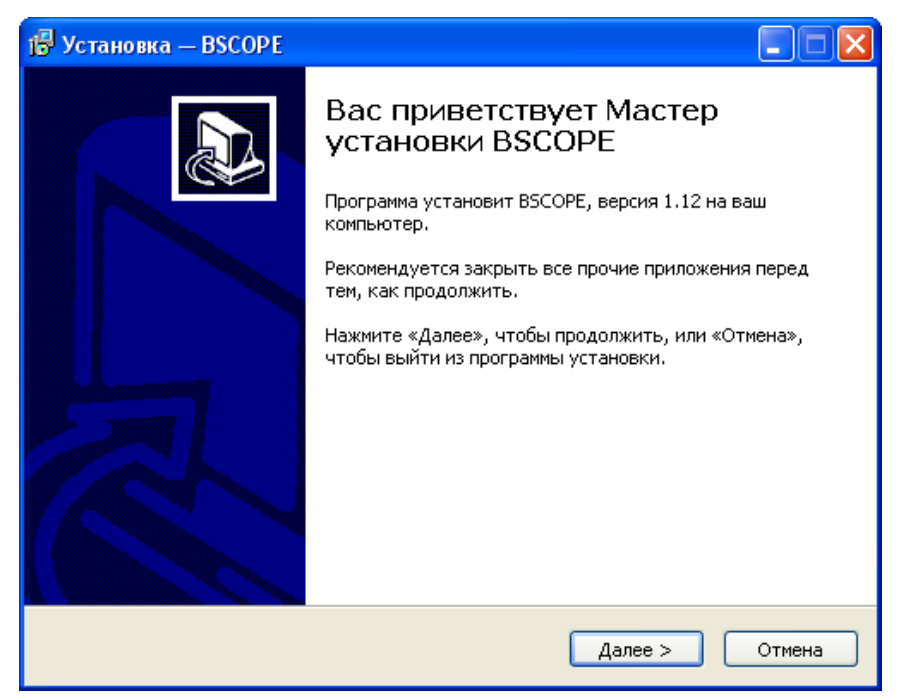

Рисунок 2 – Мастер установки ПО «BSCOPE»

Следуя указаниям мастера, пользователь может выбрать следующие параметры установки:

<span id="page-5-3"></span>- место установки ПО «BSCOPE»;

- программную группу для ярлыков программы и т.п.

По завершению установки ПО «BSCOPE» мастер установит Visual C++ Redistributable (x86) 2005/2008 и предложит запустить установленное ПО «BSCOPE» (рисунок [3\)](#page-6-2).

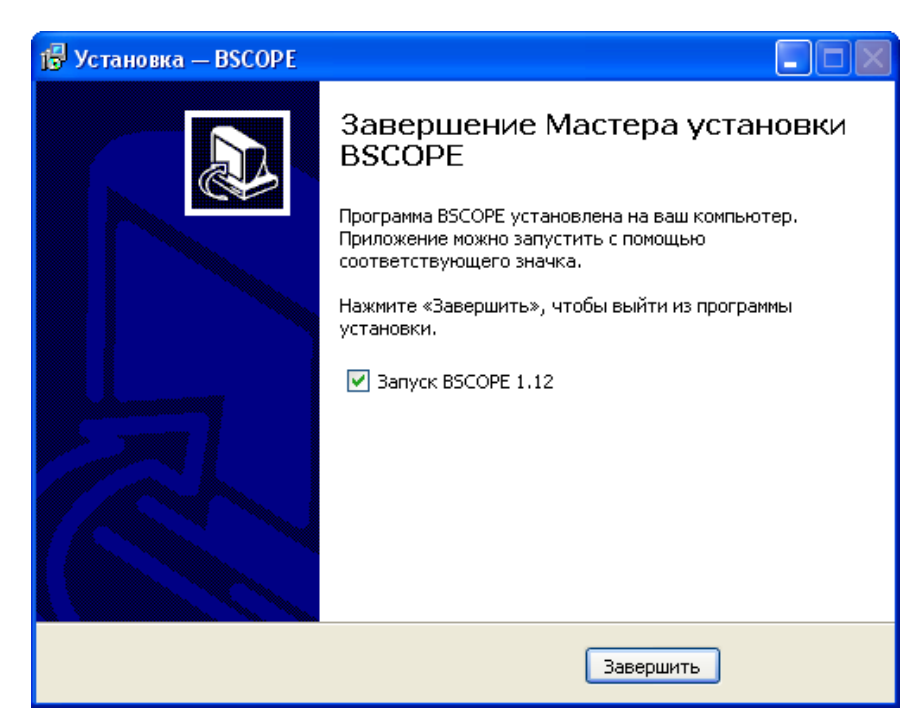

Рисунок 3 – Завершение установки и запуск ПО «BSCOPE» Установка ПО «BSCOPE» завершена.

# <span id="page-6-2"></span>**2.2 Описание пользовательского интерфейса**

<span id="page-6-0"></span>В рабочем виде окно ПО «BSCOPE» включает меню, панель инструментов, окно осциллограммы, а также строку статуса (рисунок [4\)](#page-6-3).

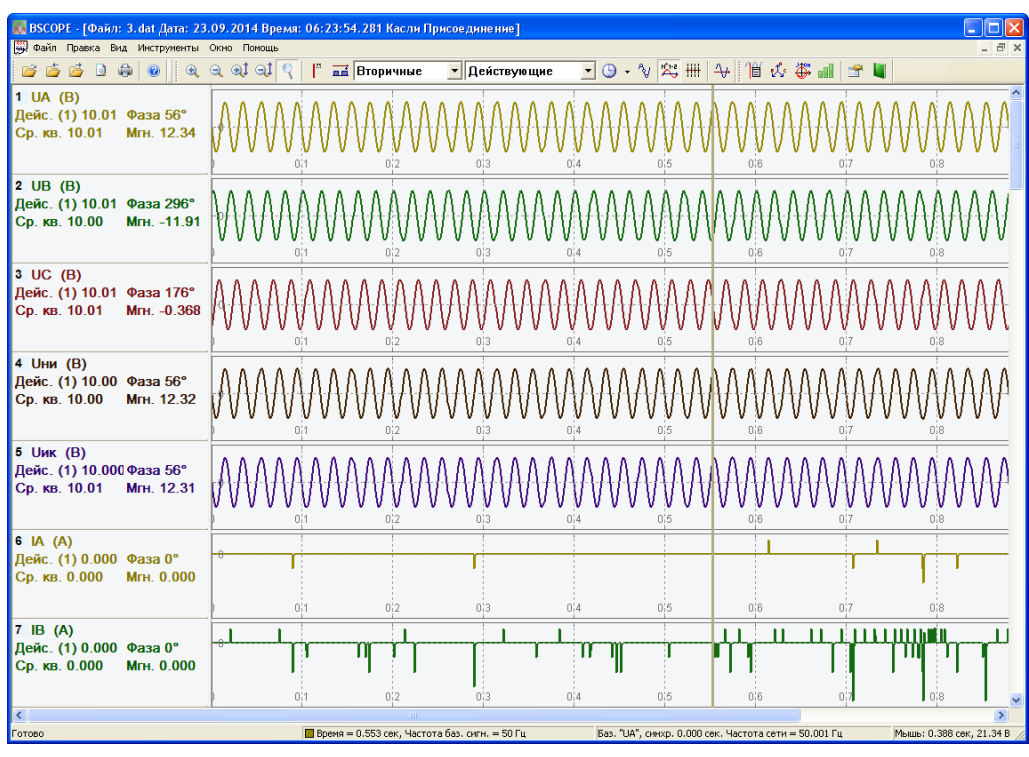

<span id="page-6-3"></span>Рисунок 4 – Рабочее окно ПО «BSCOPE»

#### **2.2.1 Панель инструментов**

<span id="page-6-1"></span>На панели инструментов располагаются кнопки выполнения основных команд, обеспечивающие быстрый доступ к функциям ПО «BSCOPE». Ниже представлено описание элементов панели инструментов:

#### *АИПБ.505500.005 34*

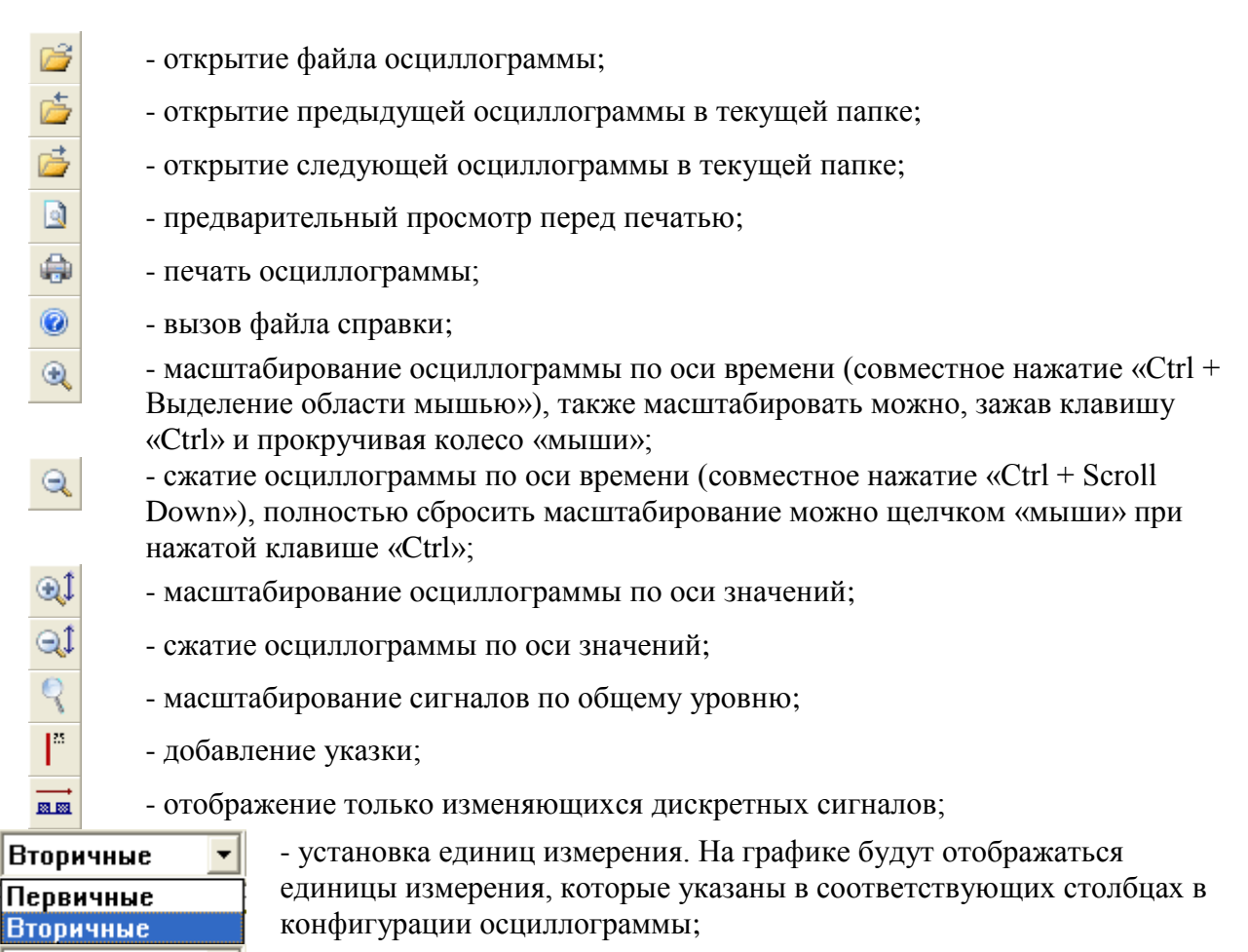

- установка значения сигналов;

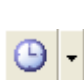

Действующие ▼ Амплитудные **Действующие** 

> - установка отсчета времени. Первый режим отсчитывает время от начала осциллограммы, второй режим – от первой указки, а третий режим указывает часы, минуты и секунды на текущем положении указки (рисунок [5\)](#page-7-0);

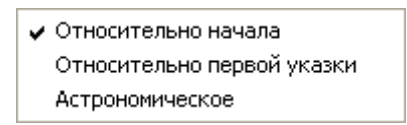

<span id="page-7-0"></span>Рисунок 5 – Режим отсчета времени

- вывод изображения отсчетов на осциллограмме;
- отображение нумерации сигналов перед именем;
- удаление разметки осей;
- удаление из всех аналоговых сигналов постоянной составляющей;
- отображение значения сигналов для выбранной указки в отдельном диалоге;
- вывод векторной диаграммы для выбранной указки;
- вывод годографа на комплексной плоскости;
- проведение спектрального анализа;
- открытие окна настроек аналоговых сигналов;
- визуализация окна с закладками.

N Ń. ₩.  $4\sigma$ 眉 L ₩ **ARH** ñ

#### **2.2.2 Рабочая область (осциллограмма и панель значений)**

<span id="page-8-0"></span>Окно осциллограммы (рисунок [6\)](#page-8-1) разделено на две части. Справа отображаются сигналы в графическом виде, а слева находится панель значений, содержащая основные параметры сигнала (мгновенное значение, действующее значение, среднее квадратичное, фаза), соответствующие текущим настройкам.

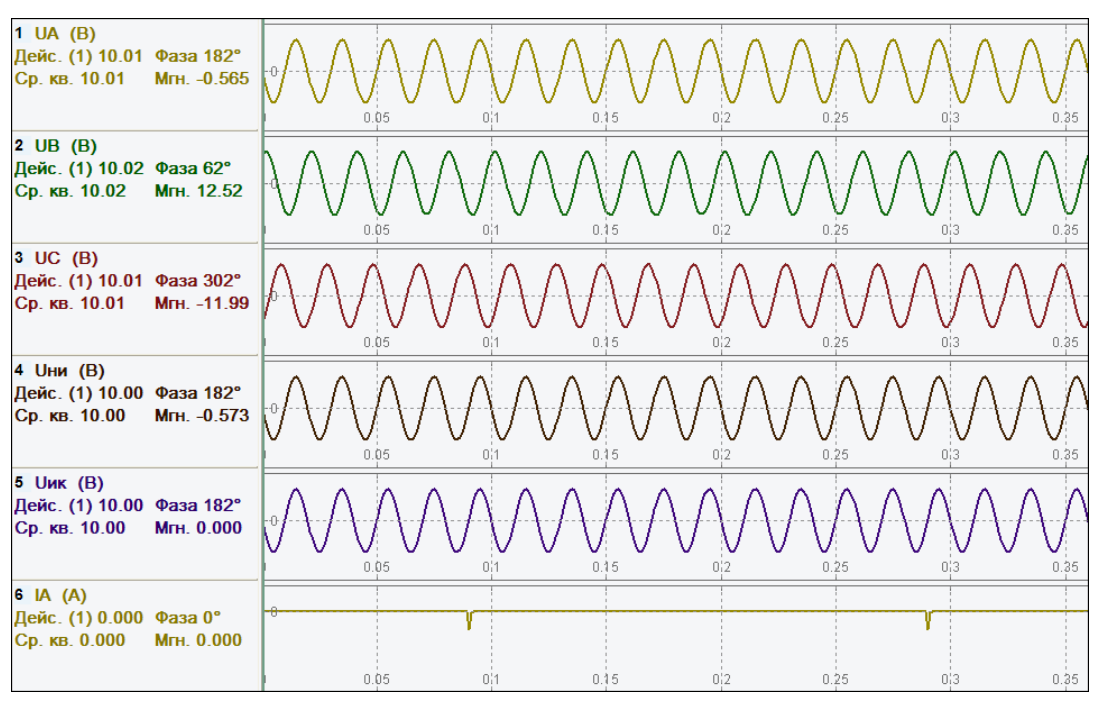

<span id="page-8-1"></span>Рисунок 6 – Рабочая область программы

На панели значений статично отображаются:

- имя сигнала (в соответствии с конфигурацией);
- мгновенное значение;
- действующее или амплитудное значение;
- среднее квадратическое (квадратичное);
- фаза.

Среднее квадратическое рассчитывается по формуле (квадратный корень из среднего арифметического квадратов выборок  $a_1, a_2, ... a_n$ )

$$
s = \sqrt{\frac{a_1^2 + a_2^2 + \dots + a_n^2}{n}}.
$$

Значения каждого из значений соответствуют текущему положению активной указки, либо рассчитываются по выборкам до указки. Количество выборок равно количеству выборок в периодах, участвующих в расчетах, которое задается в [настройках](#page-26-1) ПО «BSCOPE».

Цвет активной указки отображается в строке статуса рядом со значением времени (рисунок [7\)](#page-8-2).

> <span id="page-8-2"></span>■ Время = 0.091 сек, Частота тек. = 49.99 Гц Рисунок 7 – Текущее значение активной указки

Снизу и справа имеются вертикальные и горизонтальные полосы прокрутки. Масштабирование возможно, как при помощи кнопок на панели инструментов, так и с помощью «мыши» с нажатой клавишей «Ctrl». В режиме масштабирования «мышью» на экране появляется прямоугольник, однако при этом изображение будет увеличиваться только по горизонтали.

Щелчок правой кнопки «мыши» на панели значений вызовет диалоговое меню, представленное на рисунке [8.](#page-9-2)

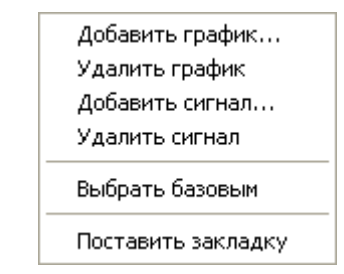

<span id="page-9-2"></span>Рисунок 8 – Меню для работы с осциллограммами

#### **2.2.3 Строка статуса**

<span id="page-9-0"></span>Строка статуса располагается в нижней части рабочей области окна и предоставляет пользователю следующие элементы (рисунок [9\)](#page-9-3):

- подсказка слева при наведении «мыши» на кнопку в панели инструментов;

- текущая выбранная указка (указывается цветом в квадратике);

- время текущей указки, либо разница во времени между первой и активной указкой (идентификатор «Время» слева);

- частота базового сигнала согласно положению активной указки (идентификатор «Частота баз. сигн.»);

- частота сети, которая участвует в расчетах (идентификатор «Частота сети»);

- время и значение сигнала, соответствующие текущему положению указателя «мыши» (идентификатор «Мышь»);

```
Показать векторную диаграмму для выбранной указки [■ Время = 0.106 сек, Частота баз. сигн. = 50 Гц Частота сети = 50.000 Гц Мышь: 0.341 сек, 21.43 А
                                   Рисунок 9 – Строка статуса
```
# **2.3 Работа с осциллограммой**

<span id="page-9-1"></span>Выберите элемент **Открыть** и укажите имя нужной осциллограммы в окне выбора файла, либо выберите одну из четырех последних открытых осциллограмм (рисунок [10\)](#page-9-4).

<span id="page-9-3"></span>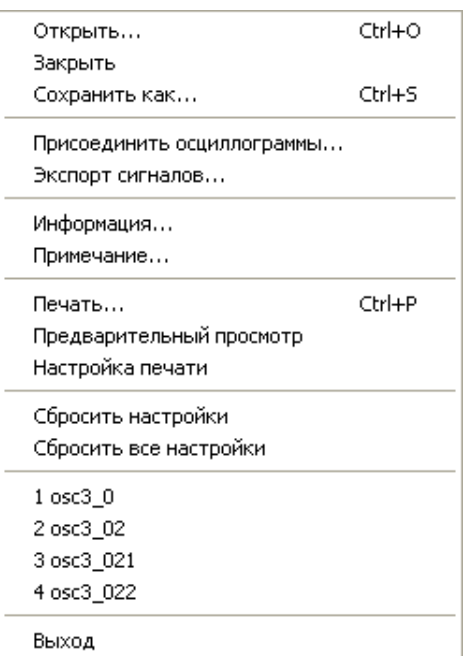

<span id="page-9-4"></span>Рисунок 10 – Меню для работы с осциллограммой

После открытия файла осциллограмма будет отображена в соответствии с сохраненной конфигурацией. Пользователю предоставляется возможность просмотреть осциллограмму в графическом виде, увидеть мгновенные значения выборок, а также рассчитанные действующие значения (в соответствии с текущими настройками), просмотреть векторную диаграмму сигналов, расчетные сигналы и др.

Пользователь может добавлять или удалять сигналы, не прибегая к диалогу конфигурации, так как щелчок правой кнопкой «мыши» вызовет диалоговое окно (рисунок [8\)](#page-9-2).

Добавление сигнала или графика приводит к вызову диалога, отображающего структурно все сигналы. Элемент меню **Расчётные сигналы** содержит все сигналы, не принадлежащие текущему открытому файлу, а рассчитанные из сигналов файла. Текущая версия ПО «BSCOPE» рассчитывает только симметричные составляющие. Отличие сигнала от графика в данном случае заключается в следующем: при добавлении сигнала его графическое представление и панель значений совмещаются с сигналом, находящимся под указателем мыши (рисунок [11\)](#page-10-1).

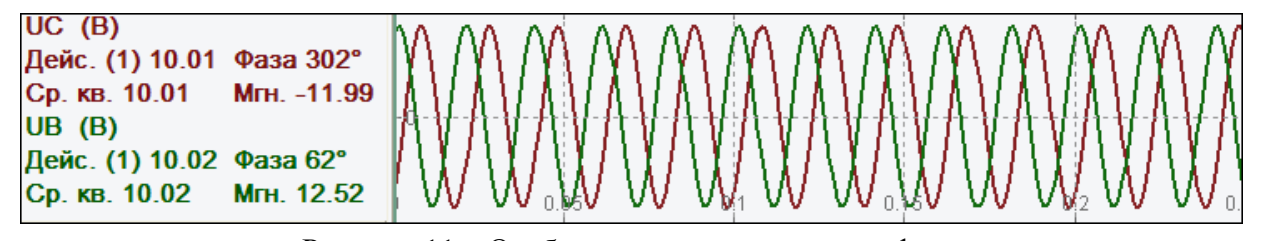

<span id="page-10-1"></span>Рисунок 11 – Отображение сигналов на графике

При добавлении графика под выбранные в диалоге сигналы отводится новое место (выше того канала, над которым располагался указатель мыши) (рисунок [12\)](#page-10-2).

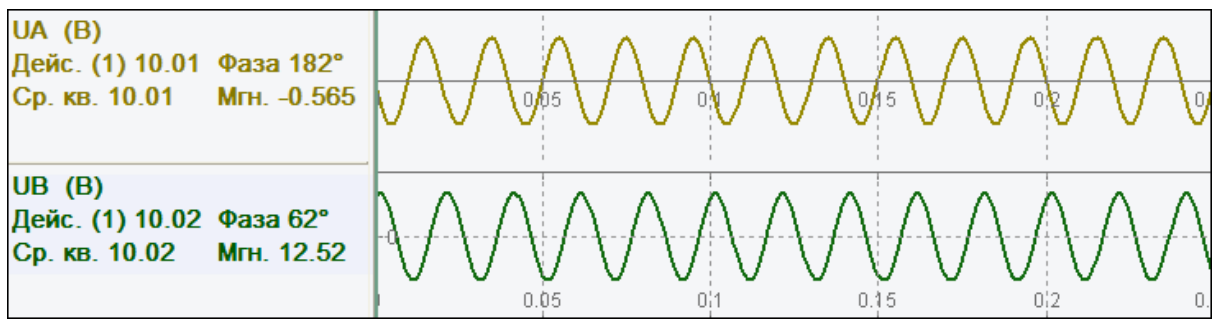

<span id="page-10-2"></span>Рисунок 12 – Отображение добавленного графика

Кроме того, каждый сигнал можно совмещать с любым другим, для этого необходимо при зажатой левой кнопке «мыши» перетащить его на панель значений к другому сигналу.

#### <span id="page-10-0"></span>**2.3.1 Горячие клавиши**

ПО «BSCOPE» имеет следующие «горячие» клавиши (клавиши быстрого доступа):

- **«Ctrl + левая клавиша «мыши» (ЛКМ)** – сбрасывание масштаба;

- **«Ctrl + выделение ЛКМ»** – масштабирование осциллограммы в выделенный участок;

- **правая клавиша «мыши» (ПКМ)** – перемещение активной указки в выбранное положение;

- **влево, вправо** – перемещение активной указки на одну выборку влево или вправо соответственно;

- **«Ctrl + F»** поиск сигналов;
- **«Ctrl + O»** открытие новой осциллограммы;
- **«Ctrl + S»** сохранение осциллограммы под новым именем;
- **«Alt + P»** снимок экрана и сохранение его на рабочий стол;
- **«Ctrl + P»** печать активного вида.

#### **2.3.2 Поиск сигнала**

<span id="page-11-0"></span>Для облегчения работы с большими осциллограммами в ПО «BSCOPE» есть возможность поиска сигнала по имени. По мере ввода имени сигнала во всплывающем списке предлагаются подходящие варианты. По возможности, найденный сигнал будет первым в списке. После нахождения нужных сигналов можно добавить их в [закладки.](#page-11-1)

Для поиска сигнала по имени нужно выбрать подменю Правка/Поиск или воспользоваться «горячими» клавишами «Ctrl + F» (рисунок [13\)](#page-11-2).

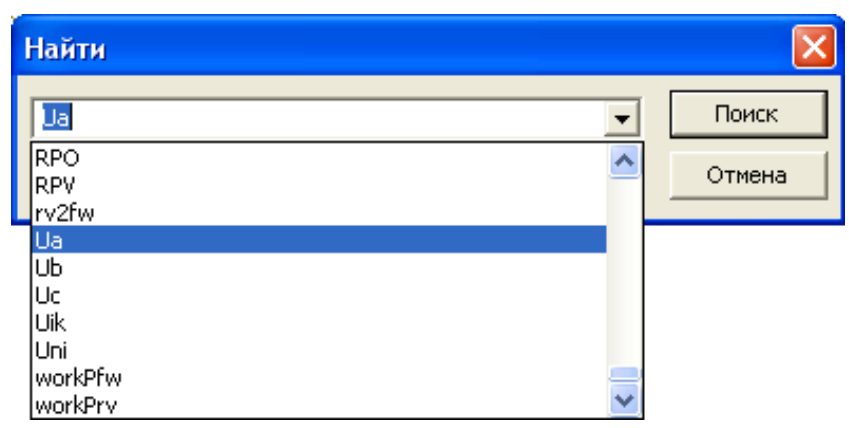

Рисунок 13 – Поиск сигнала по имени

## **2.3.3 Закладки**

<span id="page-11-1"></span>Закладки (подменю Вид/Закладки) служат для быстрого переключения между нужными сигналами<sup>1</sup>. По двойному нажатию на названии сигнала, он, по возможности, будет отображаться вверху окна (рисунок [14\)](#page-11-3).

<span id="page-11-2"></span>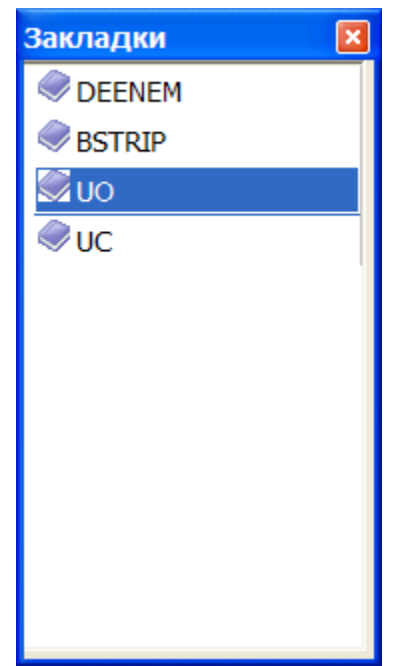

<span id="page-11-3"></span>Рисунок 14 – Вид подменю Закладки

Для добавления сигнала в закладки необходимо щелкнуть правой кнопкой «мыши» по заголовку сигнала и выбрать элемент **Поставить закладку** (рисунок [15\)](#page-12-1).

<u>.</u>

 $1$  В текущей версии ПО «BSCOPE» все закладки отображаются вместе и не связаны с конкретными файлами осциллограмм.

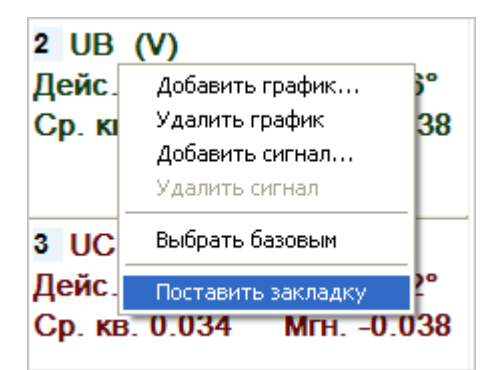

<span id="page-12-1"></span>Рисунок 15 – Добавление закладки к сигналу с помощью контекстного меню

Для удаления сигнала из закладок необходимо выделить закладку и выбрать элемент **Delete**.

#### **2.3.4 Работа с указками**

<span id="page-12-0"></span>К каждому каналу может быть прикреплена одна указка. Добавление указок производится с помощью соответствующей кнопки на панели инструментов  $\mathbb{I}^*$  или через подменю Вид/Добавить указку (рисунок [16\)](#page-12-2).

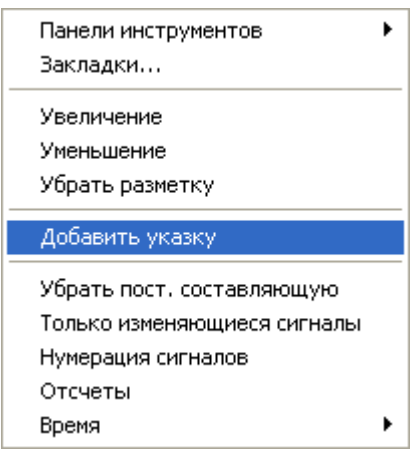

<span id="page-12-2"></span>Рисунок 16 – Вид подменю Вид/Добавить указку

Цвет указки соответствует цвету сигнала, за которым она закреплена. Выбор активной указки осуществляется нажатием правой или левой кнопки «мыши». При нажатии на указке правой кнопкой «мыши» появляется меню, позволяющее сменить цвет указки, удалить одну или все указки, синхронизировать базовый сигнал, а также вызвать диалоги значений и векторной диаграммы (рисунок [17\)](#page-12-3).

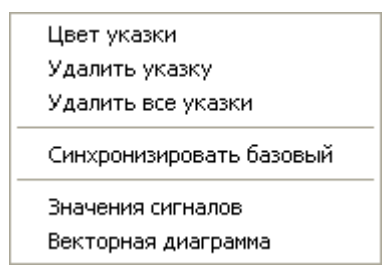

<span id="page-12-3"></span>Рисунок 17 – Меню управления указкой

При нажатии правой кнопкой «мыши» на графическом отображении сигналов, активная указка переместится в точку положения курсора.

#### *АИПБ.505500.005 34*

Помимо вертикальной указки в ПО «BSCOPE» имеется возможность добавления горизонтальной указки. Она обеспечивает более удобную навигацию по графику. Для добавления горизонтальной указки необходимо выбрать подменю Инструменты/Настройкии установить «галочку» напротив строки **Использовать горизонтальную полосу указки** (рисунок [18\)](#page-13-1).

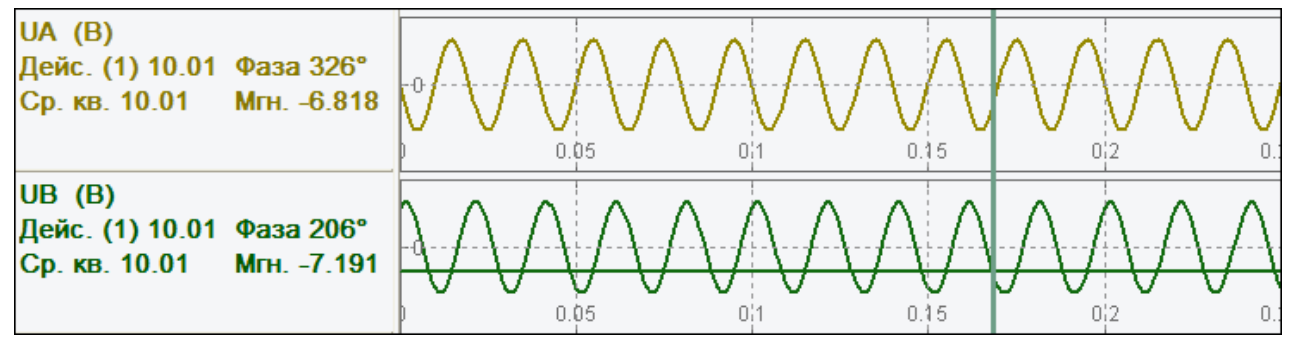

<span id="page-13-1"></span>Рисунок 18 – График отображения горизонтальной полосы указки

#### **2.3.5 Информация об осциллограмме**

<span id="page-13-0"></span>Формат COMTRADE предусматривает наличие заголовочного файла (расширение «.hdr») произвольного текстового формата. В нём указываются различные дополнительные сведения об осциллограмме (расположение, режимы и т.п.). Для его отображения в меню Файл служит элемент **Информация** (рисунок [19\)](#page-14-1). Также в данном окне отображаются элементы **Файл информации (inf)**, где указываются примечания, которые пользователь счел нужным добавить к определенной осциллограмме, и элемент **Файл конфигурации (cfg)**, где показывается содержимое файла осциллограммы (расширение «.cfg»). Редактировать информацию, отображаемую в поле **Файл информации (inf)** пользователь может, выбрав подменю Файл/Примечание**.**

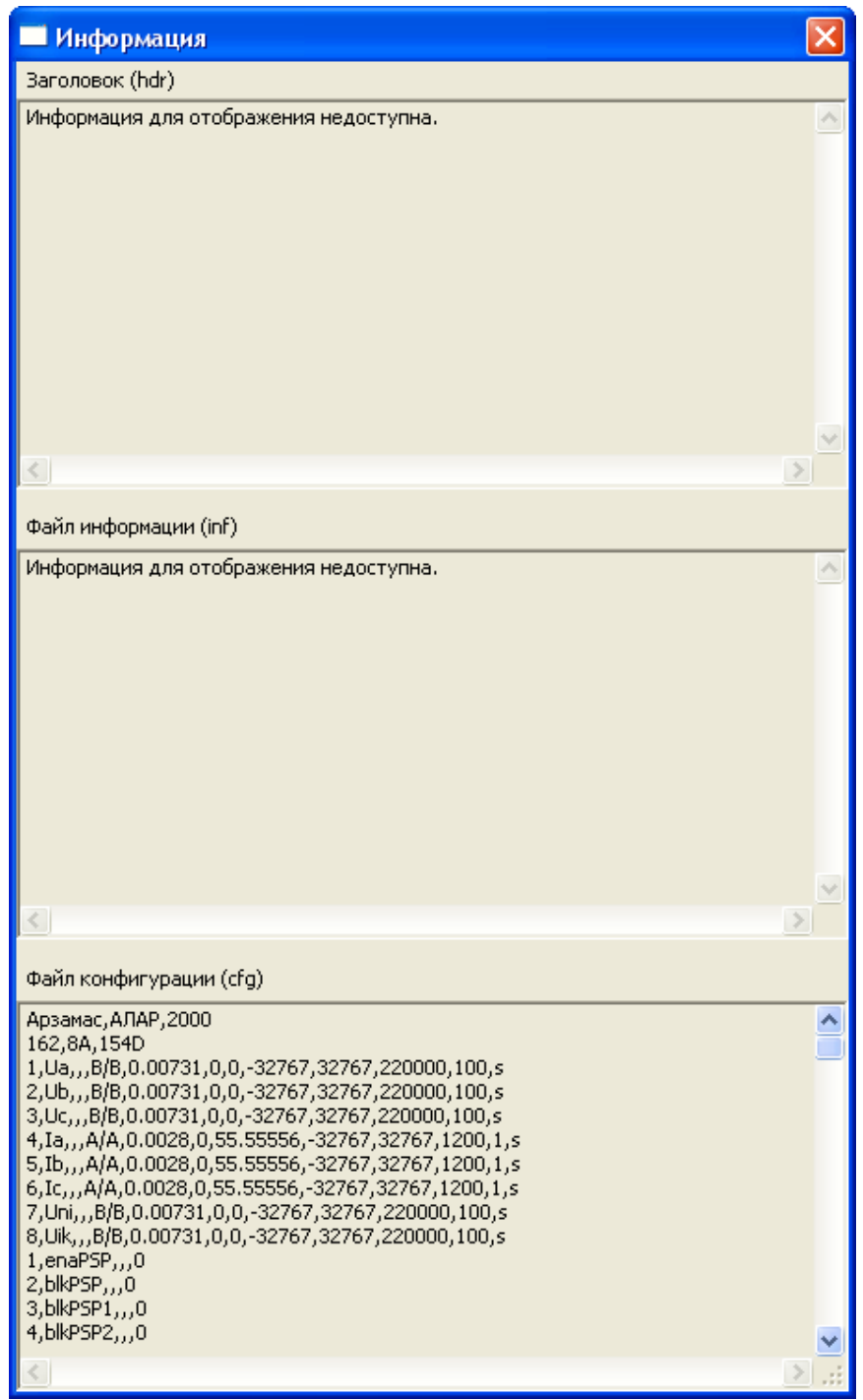

<span id="page-14-1"></span>Рисунок 19 – Информация об осциллограмме

#### **2.3.6 Присоединение осциллограмм**

<span id="page-14-0"></span>ПО «BSCOPE» позволяет объединять несколько осциллограмм в одну. Можно, например, соединить одну осциллограмму, разбитую по времени на разные файлы, в один файл (склейка). Второй вариант объединения – это добавление новых сигналов (рисунок [20\)](#page-15-2).

Функциональные возможности подменю Файл/Присоединить осциллограммы:

- **Выбрать** выбор присоединяемого файла (расширение «.dat»);
- **Добавить как**:

 **Продолжение** – добавление осциллограммы в конец, то есть друг за другом. При этом должны совпадать количество аналоговых и дискретных сигналов, а также глобальная частота линии;

 **Новые осциллограммы** – добавление новых сигналов, при этом можно присоединить почти любые осциллограммы;

 **С учетом времени** – сигнал будет сдвинут на разницу во времени, которая будет заполнена нулями. В случае совпадения или перекрывания, начало присоединяемой осциллограммы будет обрезано. При этом, не должно быть слишком большой разницы во времени;

 **Допустимая разница во времени, выборок** – максимальное количество пустых выборок<sup>2</sup> (дискретных точек), которое может быть при продолжении сигнала во времени;

 **Не приводить коэффициенты** – если указана данная опция, то данные осциллограммы будут просто скопированы без учёта возможной разницы коэффициентов «a» из формулы восстановления «a\*x+b», так как будет использоваться коэффициент «a» из текущей осциллограммы. Если они не равны, то новые сигналы не будут соответствовать своим реальным значениям. Если опция не задана, то данные будут приведены к новому коэффициенту, что обеспечит корректность этих данных.

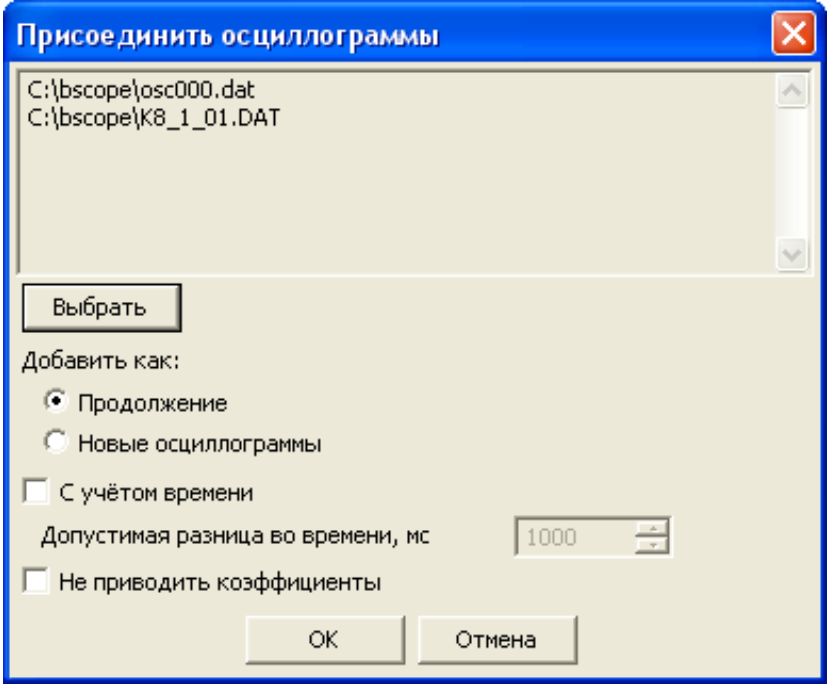

<span id="page-15-2"></span>Рисунок 20 – Объединение осциллограмм

## <span id="page-15-0"></span>**2.4 Работа с сигналами**

#### **2.4.1 Экспорт сигналов**

<span id="page-15-1"></span>В некоторых случаях необходимо сохранение некоторых сигналов в отдельный файл. Например, расчётные сигналы для дальнейшего анализа с помощью иного ПО. Для этого необходимо выбрать элемент **Экспорт сигналов**, при этом можно выбрать аналоговые, дискретные или расчетные сигналы. Все они будут сохранены в формате COMTRADE.

После выбора сигналов для экспорта необходимо также выбрать файл, в который будет произведено экспортирование: можно выбрать уже существующий или создать новый.

**Внимание!** При выборе уже существующего файла – все исходные сигналы удалятся, а на их место запишутся экспортируемые сигналы.

Работа по экспорту сигналов осуществляется через подменю Файл/Экспорт сигналов (рисунок [21\)](#page-16-1).

1

<sup>2</sup> **выборки** – значения, взятые через определенные промежутки времени при преобразовании сигнала в цифровой вид. Также их называют дискретными точками. Частота дискретизации указывает количество этих точек в 1 с. Соответственно, одна выборка указывает на значение сигнала в (1/частота дискретизации) с.

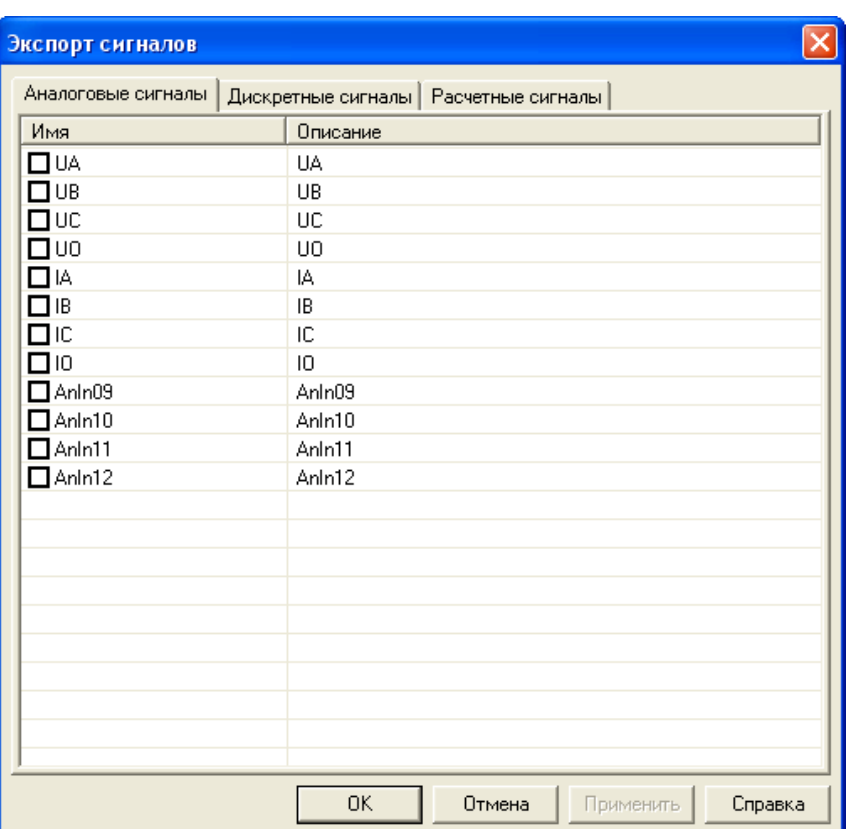

<span id="page-16-1"></span>Рисунок 21 – Выполнение экспорта сигналов

### **2.4.2 Нумерация сигналов**

<span id="page-16-0"></span>ПО «BSCOPE» может отображать порядковые номера сигналов перед именем, причем нумерация аналоговых и дискретных сигналов осуществляется отдельно. Нумерация осуществляется с помощью подменю Вид/Нумерация сигналов. Пример нумерации сигналов приведен на рисунке [22.](#page-16-2)

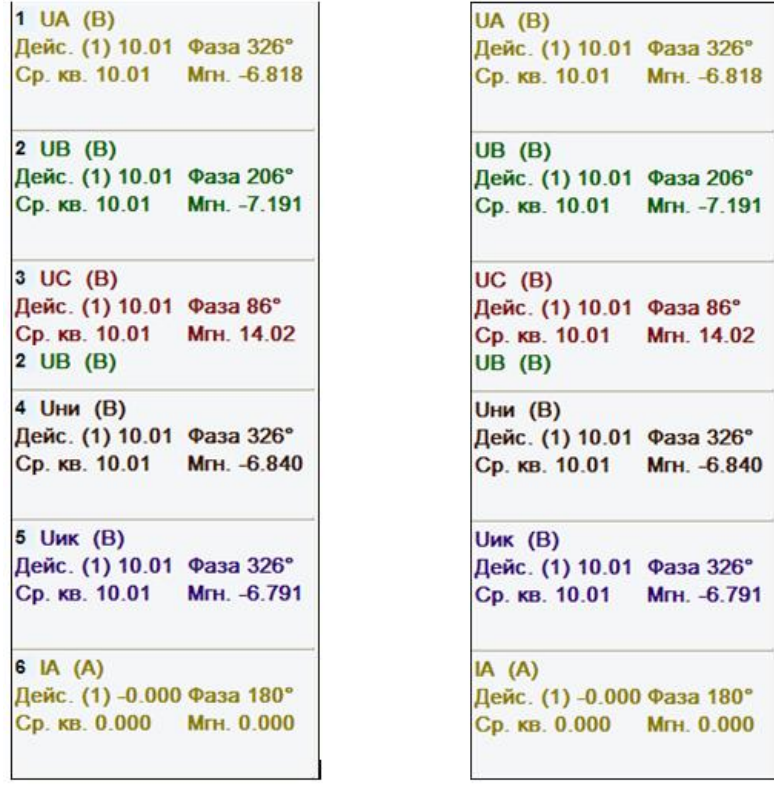

<span id="page-16-2"></span> а) перечень сигналов с нумерацией; б) перечень сигналов без нумерации; Рисунок 22 – Нумерация сигналов

#### **2.4.3 Автоопределение сигналов**

<span id="page-17-0"></span>Автоматическое определение сигналов производится при первом открытии осциллограммы и служит для определения типа, фазы и принадлежности сигнала к линии в случае недостаточности данных. Если фаза указана, то она и используется. Если указаны единицы измерения V, kV, A, kA (согласно стандарту COMTRADE)*,* то сигнал будет определен как ток или напряжение.

Далее определение осуществляется по имени сигнала и списку ключевых слов и их значений в файле словаря «Dictonary.csv». Данный файл можно редактировать с помощью программы Microsoft Excel. Ключевые слова в порядке их описания в файле сравниваются с именем сигнала, и, в случае соответствия, тип и фаза сигнала будут определены. Принадлежность к группе устанавливается по мере заполнения текущей группы токами и напряжениями различных фаз. Сначала 1, затем 2 и т.д.

Сравнение может быть точным или неточным в зависимости от [настроек](#page-26-1)  ПО [«BSCOPE».](#page-26-1) Чёткое сравнение предполагает совпадение всех символов с некоторыми допусками. Нечёткое – поиск по ключевому слову в имени с теми же допусками. Допуск разрешает определенные символы считать одинаковыми (таблица [1\)](#page-17-2).

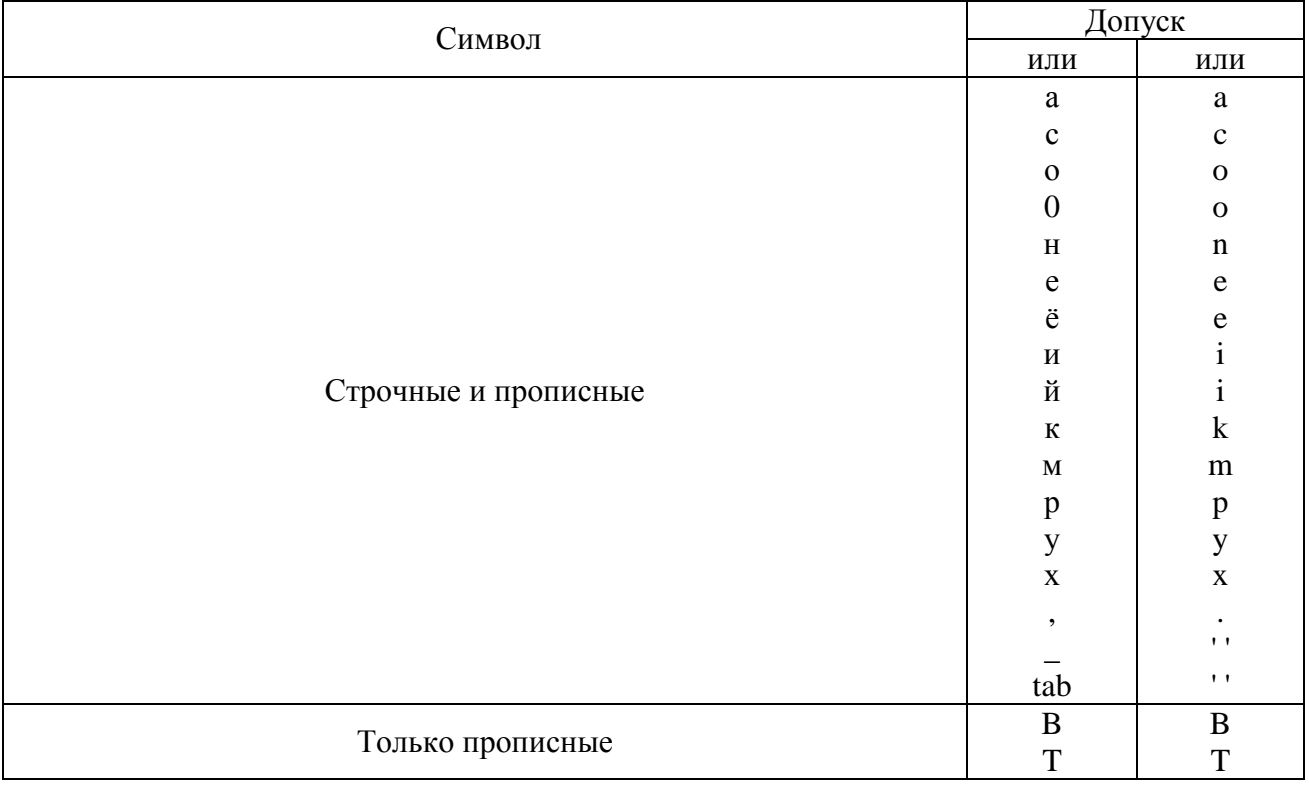

<span id="page-17-2"></span>Таблица 1 – Соответствие символов при автоопределении сигналов

Формат файла словаря определён как

#### **«напряжение фазы a";U;A;"ДЗСН, ПАА»**

где **ключевое слово** – первое слово (в кавычках или без) до точки с запятой; **тип сигнала** – второе слово: **U** – напряжение или **I** – ток; **фаза сигнала** – третье слово: **A**, **B**, **C**, или **0**; **дополнительная информация** – четвёртое (поле не обязательно для заполнения).

# **2.5 Инструменты**

<span id="page-17-1"></span>Для анализа осциллограммы существует ряд основных инструментов. Весь перечень доступных инструментов располагается в меню Инструменты. При выборе меню в данных окнах будут показаны, в первую очередь, выделенные в момент вызова сигналы (рисунок [23\)](#page-18-1).

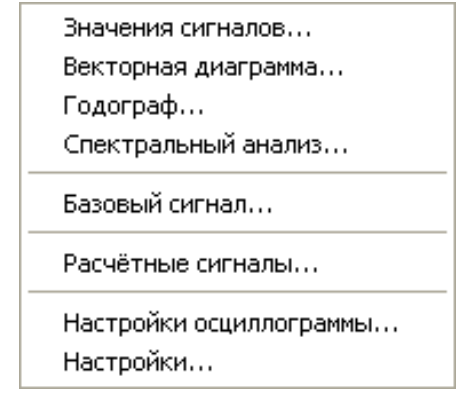

<span id="page-18-1"></span>Рисунок 23 – Вид подменю Инструменты

<span id="page-18-3"></span>Частота сети показывает частоту сети, которая получилась в результате расчётов, и рассчитывается в момент синхронизации (фиксации) базового сигнала. Используемое количество периодов для её расчёта задаётся в опциях отдельно. Периоды берутся до положения указки.

# **2.6 Значения сигналов**

<span id="page-18-0"></span>Данная функция предназначения для просмотра значений большого количества сигналов, при этом пользователь может просмотреть значения сигнала для текущей активной указки. Величины в окне будут меняться при передвижении указки, за которой закреплен созданный диалог. Если элемент **Полярная форма** не выбран – все значения будут отображаться в алгебраической форме (рисунок [24\)](#page-18-2).

| ⊠<br>Значения (Указка 2, osc000) |         |             |                 |     |  |
|----------------------------------|---------|-------------|-----------------|-----|--|
| Сигнал                           | Ампли   | Действующее |                 | E   |  |
| Ua                               | 85.708  | 60.606      | < 0°            | B/B |  |
| Ub                               | 87.409  | 61.808      | < 239°          | B/B |  |
| Uc                               | 86.441  | 61.125      | $< 120^{\circ}$ | B/B |  |
| Ia                               | 0.353   | 0.250       | < 342°          | A/A |  |
| Ib                               | 0.346   | 0.245       | < 223°          | A/A |  |
| Ic                               | 0.351   | 0.248       | $< 104$ °       | A/A |  |
| Uni                              | 151.365 | 107.035     | $< 180^{\circ}$ | B/B |  |
| Uik                              | 152.191 | 107.616     | $< 360^{\circ}$ | B/B |  |
| enaPSP                           | 0.000   | 1           |                 |     |  |
| blkPSP                           | 0.000   | о           |                 |     |  |
| blkPSP1                          | 0.000   | о           |                 |     |  |
| blkPSP2                          | 0.000   | 0           |                 |     |  |
| bugTN                            | 0.000   | 0           |                 |     |  |
| resSign                          | 0.000   | 0           |                 |     |  |
| RPV                              | 0.000   | о           |                 |     |  |
| <b>RPO</b>                       | 0.000   | 0           |                 |     |  |
| lreserv_in                       | 0.000   | 0           |                 |     |  |
| lreserv_in                       | 0.000   | 0           |                 |     |  |
| lreserv_in                       | 0.000   | 0           |                 |     |  |
| lreserv_in                       | 0.000   | о           |                 |     |  |
| lreserv_in                       | 0.000   | о           |                 |     |  |
| lreserv_in                       | 0.000   | 0           |                 |     |  |
| lreserv_in−                      | 0.000   | 0           |                 |     |  |
| lreserv_in                       | 0.000   | о           |                 |     |  |
| lreserv_in                       | 0.000   | 0<br>ó      |                 |     |  |
| Полярная форма                   |         |             |                 |     |  |

<span id="page-18-2"></span>Рисунок 24 – Просмотр значений сигналов

#### **2.7 Векторная диаграмма**

<span id="page-19-0"></span>Диалог векторной диаграммы создается для активной указки и отображает вектора аналоговых сигналов на плоскости. Для каждой указки создается свой диалог векторных диаграмм, таким образом, можно просматривать сразу несколько векторных диаграмм в единицу времени. Основное пространство диалогового окна занимает графическое отображение векторов (рисунок [25\)](#page-19-1). Плоскость имеет два набора осей, каждая из которых имеет свой масштаб в зависимости от типа сигнала – ток или напряжение. Тип сигнала можно задать в конфигурации. Справа располагается список всех аналоговых сигналов, их текущих действующих значений и единиц измерения. Слева от каждого сигнала находится кнопка выбора, с помощью которой пользователь может разрешить/запретить отображение вектора конкретного сигнала на плоскости. Значения векторов соответствуют положению указки, за которой закреплен диалог векторной диаграммы. Перемещение указки будет сопровождаться изменением значений векторов в диалоге.

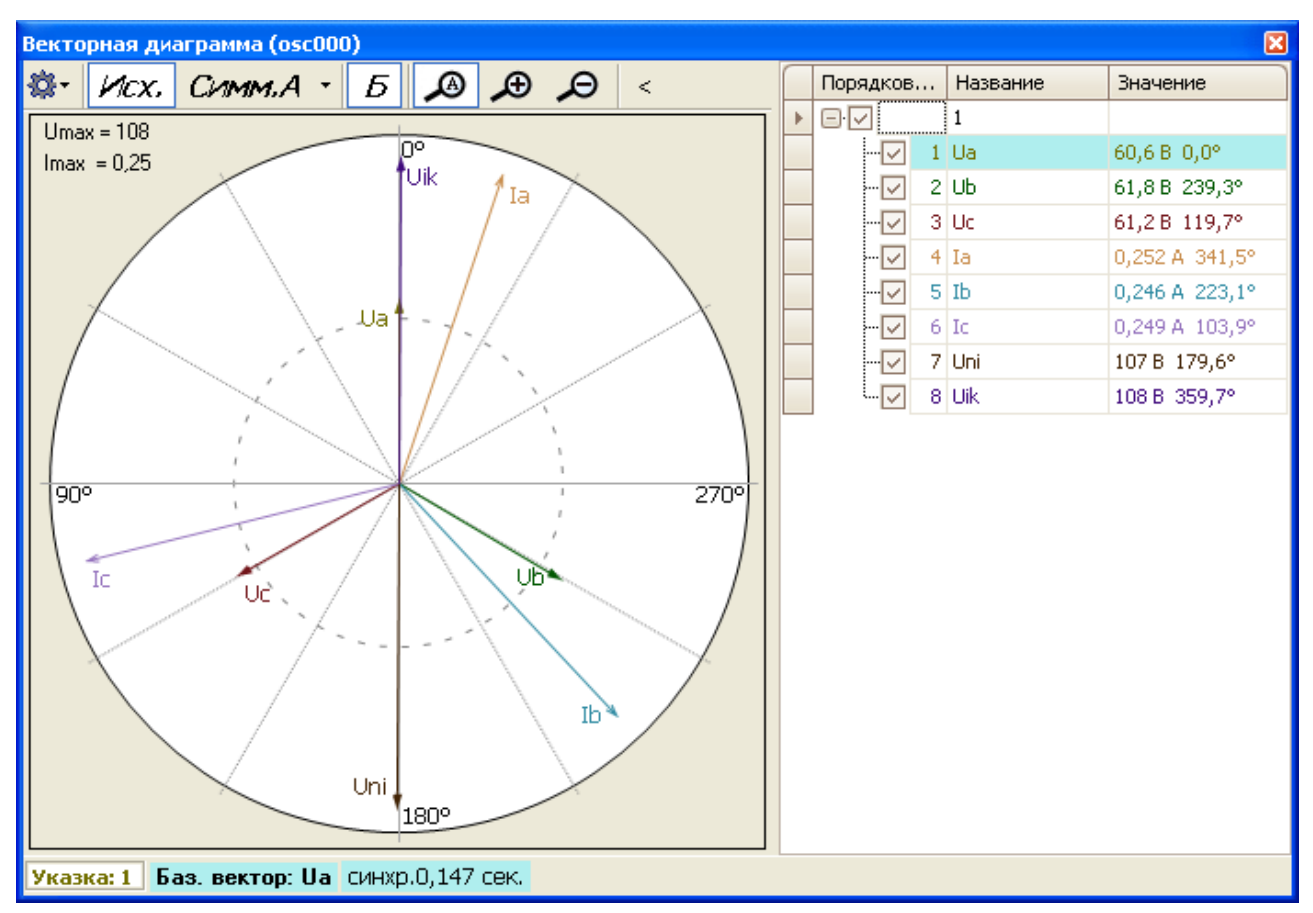

<span id="page-19-1"></span>Рисунок 25 – Окно просмотра векторной диаграммы

В данном окне имеется возможность просматривать вектора с мгновенными фазами или относительного базового сигнала. В режиме относительно базового будет показываться отклонение вектора от нормального режима.

**Внимание!** Для правильной работы нужно синхронизировать базовый сигнал только на предрежиме (нормальном состоянии сигнала).

Расчёт фазы идёт по фильтру Фурье (относительно перехода синусоиды из отрицательных в положительные значения). Следует упомянуть, что фильтр Фурье производит определённое сглаживание сигнала в моменты резких переходов.

Также в окне можно посмотреть векторы симметричных составляющих (элемент **Симм. A**). Для расчета симметричных составляющих используются: тройка фазных сигналов, либо междуфазные сигналы. Для большей наглядности симметричные составляющие показываются отдельно от исходных.

Масштаб векторной диаграммы может регулироваться как вручную, так и автоматически. Также можно настроить отображение сеток тока и напряжения, осей, условного обозначения сигнала, установить диапазон шкалы либо от 0 до 360°, либо от минус  $180^\circ$  до  $180^\circ$ , либо от  $180$  L до  $180$  C, также есть возможность настроить отображение векторов. Данные настройки доступны в подменю Настройки/Отображение (рисунок [26\)](#page-20-0).

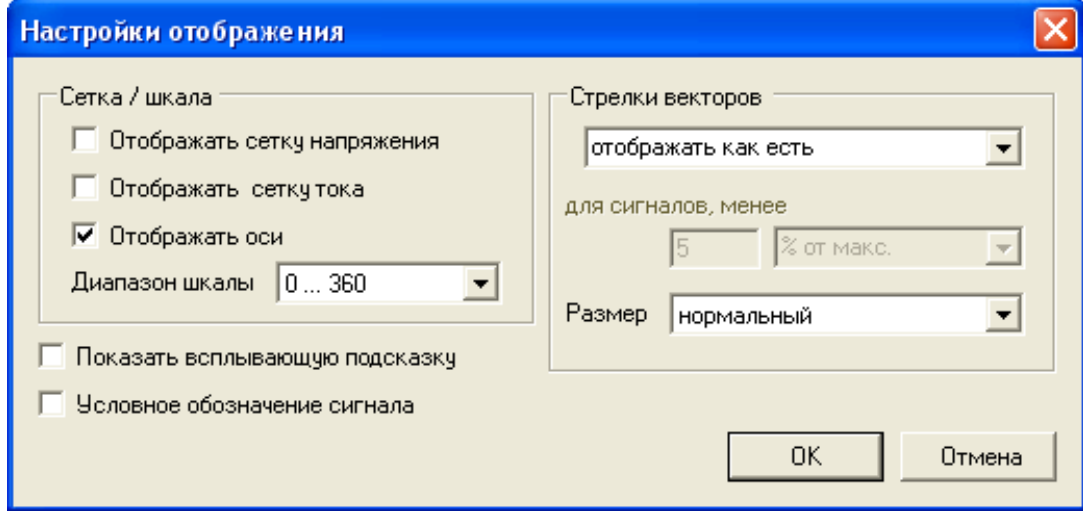

<span id="page-20-0"></span>Рисунок 26 – Настройка отображения

Подменю Настройки/Отображение/Стрелки векторов позволяет настроить отображение векторов на диаграмме, при этом доступны следующие варианты:

- **отображать как есть** – на векторной диаграмме будут отображаться вектора по их значениям;

- **отображать пунктиром**;

- **скрывать**.

При выборе элементов **отображать пунктиром** и **скрывать** активируется дополнительная настройка, вид которой представлен на рисунке [27.](#page-20-1)

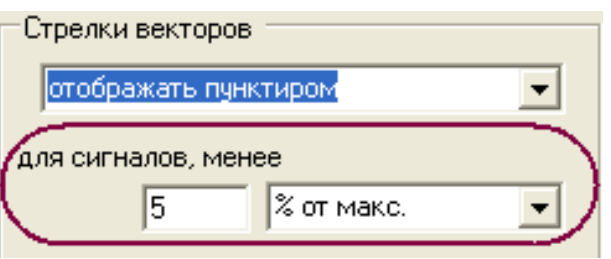

<span id="page-20-1"></span>Рисунок 27 – Дополнительные настройки

В случае, если выбран элемент **отображать пунктиром**, а в дополнительных настройках установлено **для сигналов, менее 5 % от макс.** – все вектора, у которых значение составляет меньше 5 % от значения максимального сигнала, будут отображаться пунктиром. Если выбрать в дополнительных настройках не **% от макс.**, а элемент **от абсолют. значения** – пунктиром будут отображаться сигналы, которые по величине меньше 5 %. Цифровой порог пользователь может устанавливать по своему усмотрению (по умолчанию – 5).

Аналогично работает и элемент **скрывать**, только в данном случае сигналы будут не выделены пунктиром, а скрыты.

При выборе элемента **Векторные диаграммы** можно назначить базовым необходимый сигнал. Для этого необходимо кликнуть левой клавишей «мыши» на элементе **Баз. вектор:**, расположенном в нижней части векторной диаграммы, после чего в списке групп сигналов необходимо выбрать подходящий сигнал (рисунок [28\)](#page-21-1).

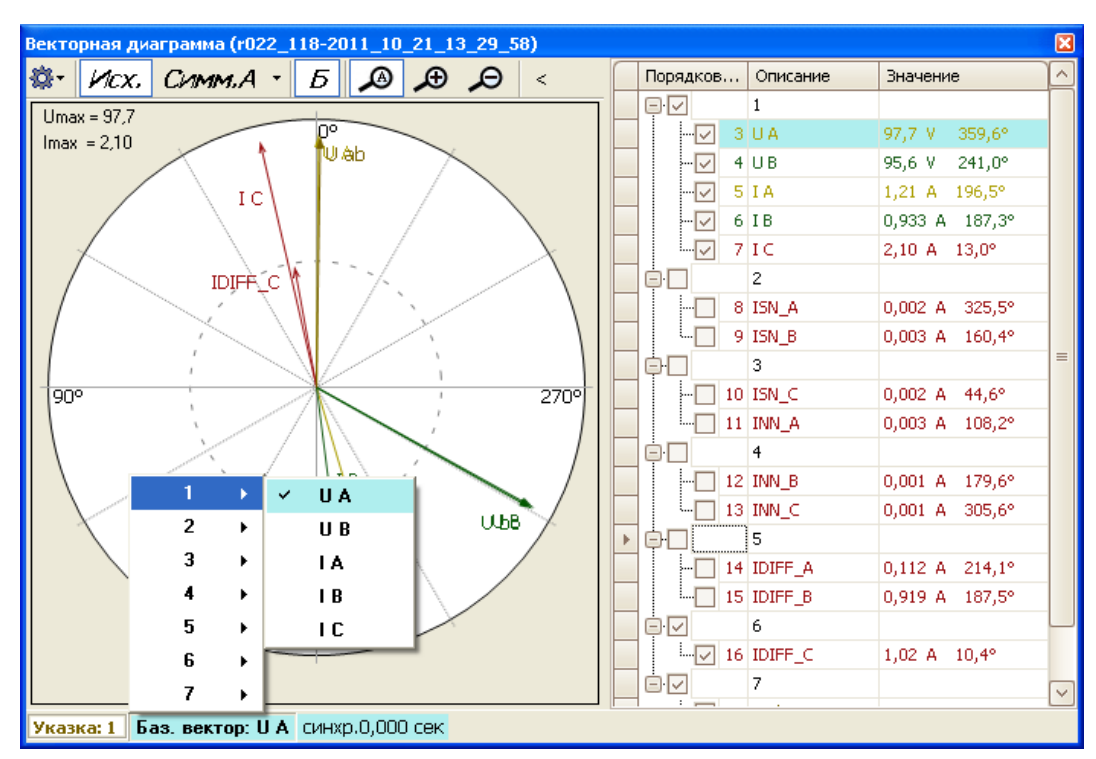

<span id="page-21-1"></span>Рисунок 28 – Выбор базового сигнала

Если кликнуть правой клавишей «мыши» на списке сигналов, то появится диалоговое подменю, представленной на рисунке [29.](#page-21-2)

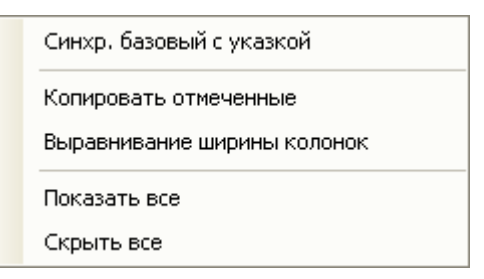

<span id="page-21-2"></span>Рисунок 29 – Диалоговое меню векторной диаграммы

Функциональные возможности подменю:

- **Синхр. базовый с указкой** – «запоминание» значения фазы базового сигнала по значению текущей указки (подробнее [0\)](#page-26-1);

- **Копировать отмеченные** – копирование всех сигналов, отмеченных галочкой, в буфер обмена;

- **Выравнивание ширины колонок** – ширина колонок будет приведена к значению по умолчанию;

- **Показать все** – на диаграмме будут показаны все имеющиеся в списке сигналы;

- **Скрыть все** – на диаграмме не будет отображено ни одного сигнала из списка.

# <span id="page-21-0"></span>**2.8 Горячие клавиши**

ПО «BSCOPE» имеет следующие «горячие» клавиши (клавиши быстрого доступа):

- +, - – увеличение/уменьшение масштаба;

- **влево, вправо** – перемещение активной указки на одну выборку влево или вправо соответственно;

- **t** – показать/спрятать таблицу;

- **n** – показать/спрятать названия сигналов на диаграмме;

- **«Alt + P»** – снимок векторной диаграммы и сохранение его на рабочем столе.

При выборе подменю Настройка/Цвета можно изменить цвет отображения сигнала и остальные настройки конфигурации.

### **2.9 Базовый сигнал**

<span id="page-22-0"></span>Базовый сигнал (подменю Инструменты/Базовый сигнал…) – это эталонный сигнал в нормальном режиме, относительно которого может рассчитываться отклонение фазы на других сигналах. Его можно выбрать при помощи контекстного меню на временной диаграмме, специального диалога и на векторной диаграмме.

Фиксировать (синхронизировать, нормализовать) базовый сигнал с каким-либо реальным сигналом в определённый момент времени означает, что частота базового сигнала и фаза становятся равными частоте и фазе указанного сигнала в этот момент времени (подробнее в [2.16\)](#page-26-0).

Сигнал, используемый для построения базового сигнала, и время синхронизации указаны в статусной строке и на [векторной диаграмме](#page-19-0) (рисунок [30\)](#page-22-2).

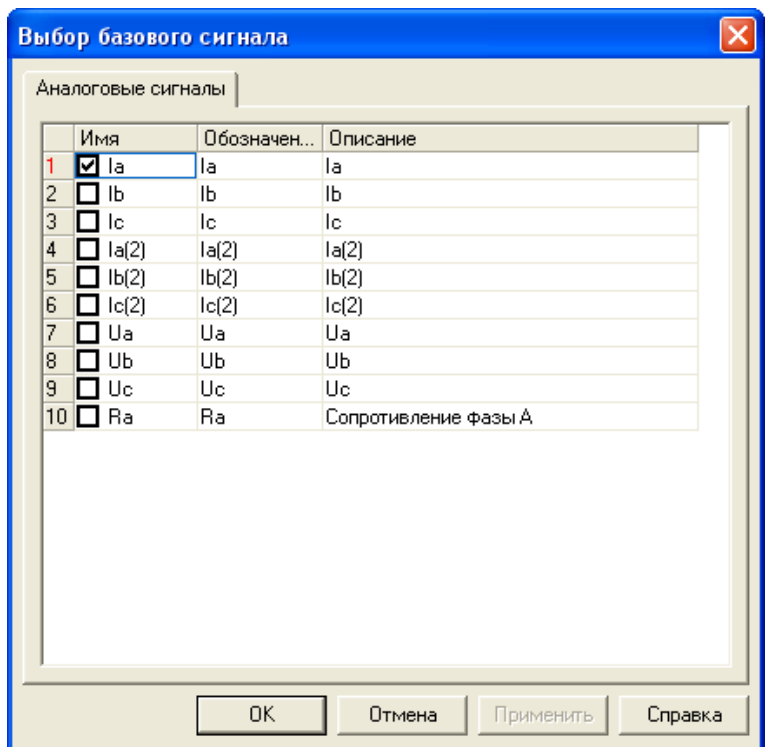

<span id="page-22-2"></span>Рисунок 30 – Выбор базового сигнала

## **2.10 Годограф**

<span id="page-22-1"></span>Годограф – это траектория, которую описывает конец вектора сигнала с течением времени, то есть каждая его точка соответствует концу вектора в тот же момент времени. Вид годографа в ПО «BSCOPE» показан на рисунке [31.](#page-23-1)

В заголовке окна, в скобках, пишется номер связанной указки и имя осциллограммы.

Красной точкой отмечено положение связанной указки. Угол от точки до центра координат – фаза; расстояние – величина.

Раскрывающиеся списки позволяют задавать формулу вида

$$
\frac{A-B}{C-D}
$$

Если C и D не заданы, то формула приобретает вид A - B (если указано только A, то выводится его годограф). Если заданы C или D, то все неуказанные переменные заменяются комплексными нулями (с реальной и мнимой частью 0). Сигналы можно задать выделением перед запуском годографа.

Элемент **Показывать, мс** показывает диапазон отображения годографа во времени (в миллисекундах). При нажатии «F5» область отображения становится равной текущему отображаемому времени на основной диаграмме.

В правом верхнем углу графика показывается значение указки в полярной и алгебраической форме.

#### *АИПБ.505500.005 34*

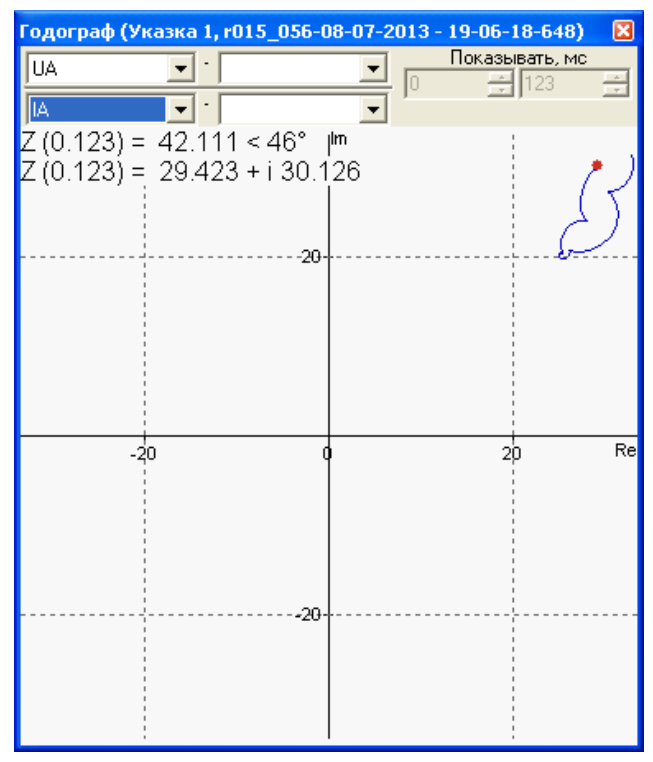

<span id="page-23-1"></span>Рисунок 31 – Вид Годографа

## **2.11 Спектральный анализ**

<span id="page-23-0"></span>Спектральный анализ – анализ сигнала на частотные составляющие. Для вычисления используется математическое разложение по фильтру Фурье. Базовая частота – это частота сети (50, 60 Гц), указанная в файле [конфигурации.](#page-29-1) Над столбцом гармоники показывается ее значение в процентах (от всей массы) и абсолютное значение. Абсолютные значения гармоник показывают действующие или амплитудные значения в первичных или вторичных величинах – в зависимости от выбранного основного режима. Текущая единица измерения отображается рядом со значением основной гармоники (рисунок [32\)](#page-23-2).

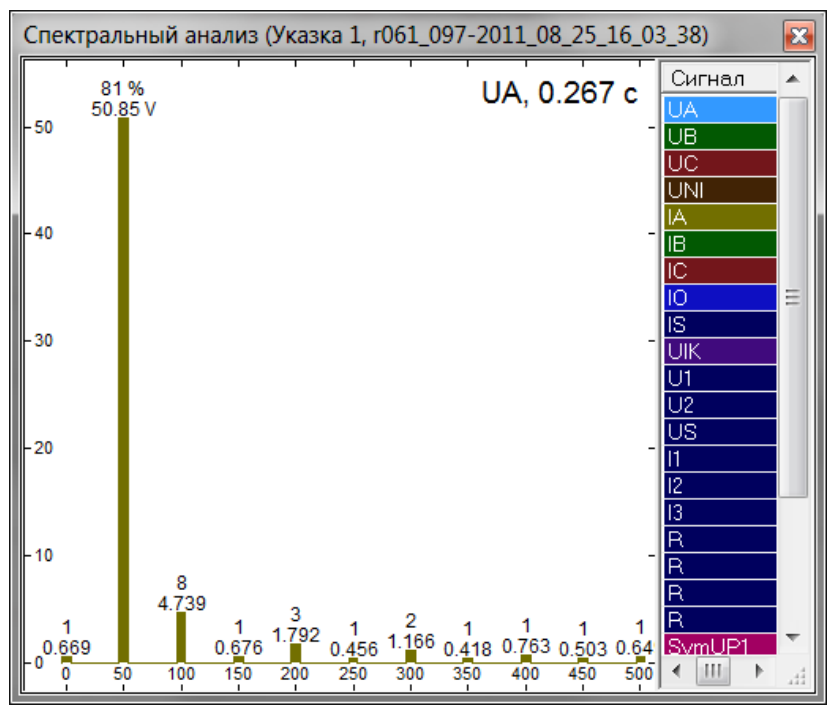

<span id="page-23-2"></span>Рисунок 32 – Окно «Спектральный анализ»

# **2.12 Расчётные сигналы**

<span id="page-24-0"></span>Расчётные сигналы позволяют вычислить различные сигналы на основе имеющихся. Типичный пример – расчёт сопротивления через отношение напряжения и силы тока показан на рисунке [33.](#page-24-1)

Также показываются найденные симметричные составляющие на основе группировки в подменю Аналоговые сигналы. Их принадлежность к линиям показана как в имени, так и в описании.

В подменю Сигнал имеются следующие функциональные элементы:

- **Добавить** добавление нового расчётного сигнала;
- **Удалить** удаление пользовательского расчётного сигнала (кроме автоматических);
- **Править** просмотр и внесение изменений в формулу расчёта.

Примечание – Сигналы симметричных составляющих редактированию не подлежат.

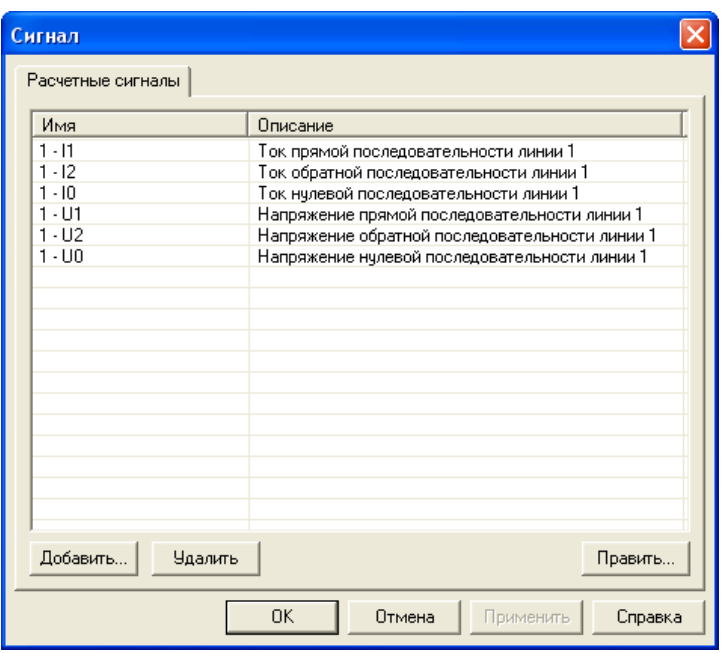

<span id="page-24-1"></span>Рисунок 33 – Подменю Сигнал

В подменю Формула имеются следующие функциональные элементы (рисунок [34\)](#page-24-2):

- **Название** имя нового расчётного сигнала;
- **Ед. измерения** единица измерения величины;
- **Описание** дополнительное описание сигнала;
- **Выражение** рассчитываемая формула. Здесь вводятся имена сигналов и операторы («+», «-», «\*», «/»). Имена не должны содержать пробелов и не должны совпадать с именами функций.

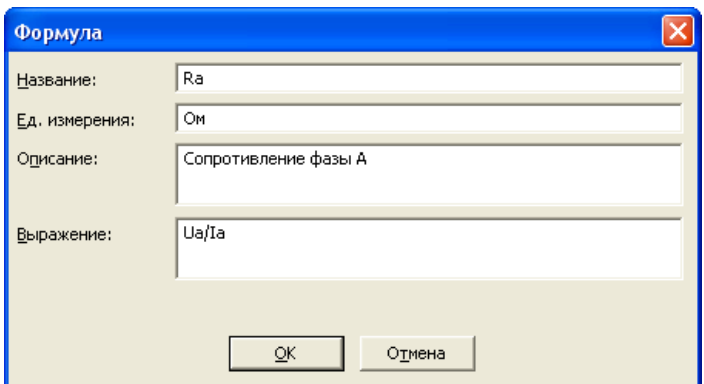

<span id="page-24-2"></span>Рисунок 34 – Подменю Формула

#### **2.13 Симметричные составляющие**

<span id="page-25-0"></span>Метод симметричных составляющих применяется для расчета трехфазных цепей в несимметричных режимах, которые возникают в энергосистеме при различных видах коротких замыканий.

Автопостроение симметричных составляющих (рисунок [35\)](#page-25-3) происходит в случае, если осциллограмма содержит значения всех трех фаз определенного сигнала (напряжение, ток). Определение типа, групп и фаз происходит автоматически при открытии файла осциллограмм (подробнее в [0\)](#page-17-0).

На графиках отображение симметричных составляющих определяется по длине вектора, а при расчетах используются комплексные числа.

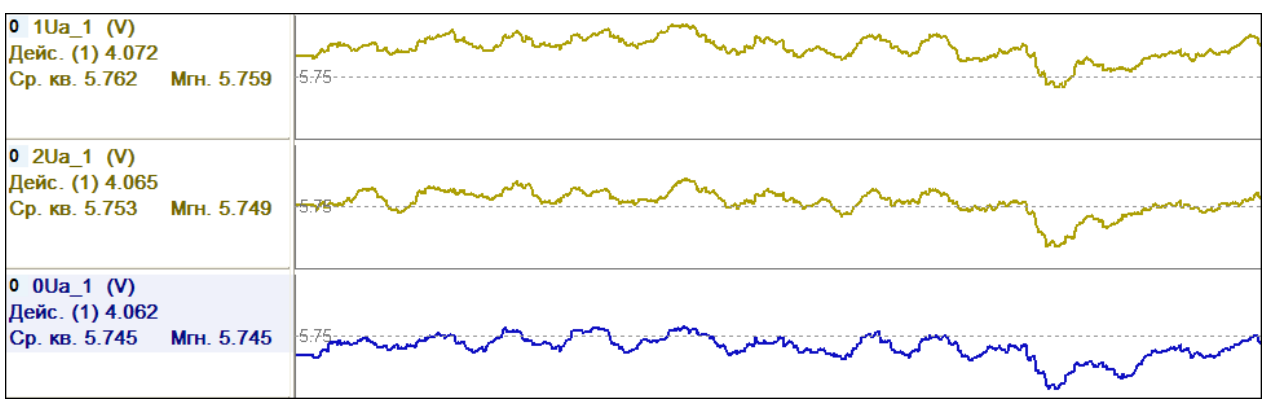

<span id="page-25-3"></span>Рисунок 35 – График симметричных составляющих

# **2.14 Настройки**

<span id="page-25-1"></span>С помощью подменю настроек можно задать общее поведение программы, для этого необходимо выбрать Настройки/Инструменты (рисунок [36\)](#page-25-4).

Сброс всех настроек можно осуществить, выбрав подменю Файл/Сбросить все настройки, после этого закроются все осциллограммы и ПО «BSCOPE».

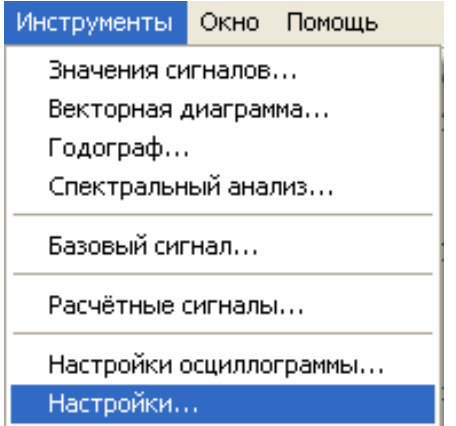

<span id="page-25-4"></span>Рисунок 36 – Вид подменю Инструменты/Настройки

## **2.15 Основные настройки**

<span id="page-25-2"></span>Подменю Настройки/Основные включает настройки отображения осциллограммы, параметров конфигурации и печати. Элемент **Точность отображения значений** задает количество знакомест в значениях параметров осциллограммы, остальные настройки данной вкладки достаточно полно описаны в диалоге на рисунке [37.](#page-26-2)

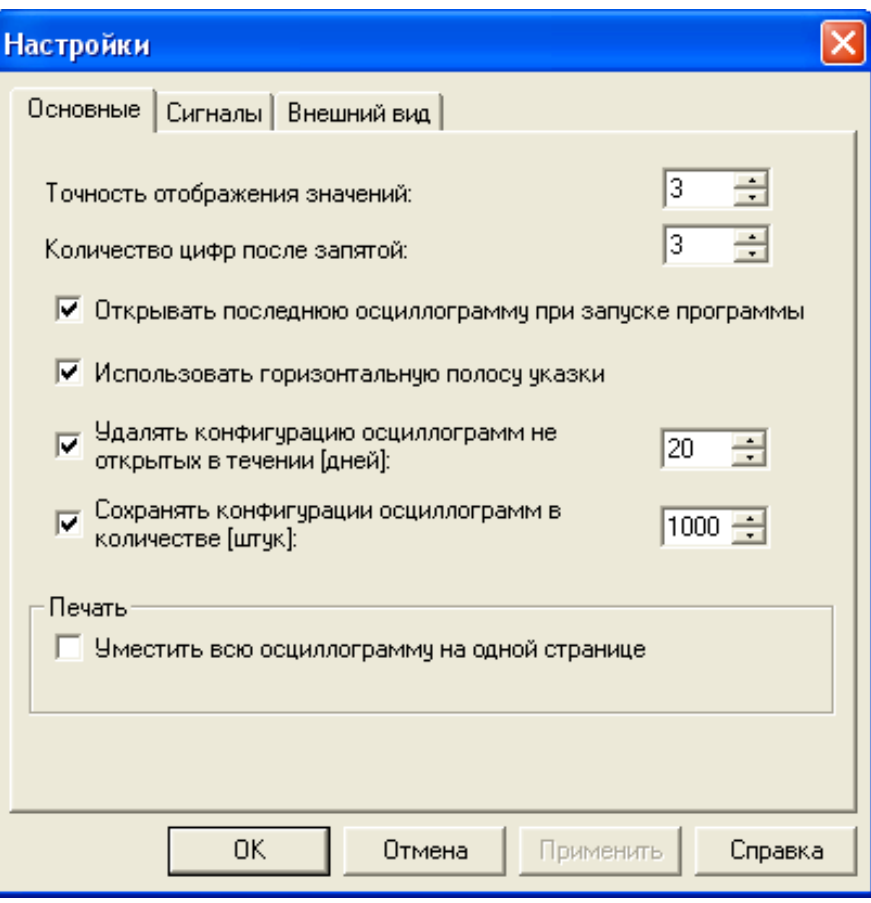

<span id="page-26-2"></span>Рисунок 37 – Подменю Настройки/Основные

# <span id="page-26-1"></span>**2.16 Сигналы**

<span id="page-26-0"></span>В подменю Настройки/Сигналы находятся настройки параметров расчета значений осциллограммы (рисунок [38\)](#page-26-3).

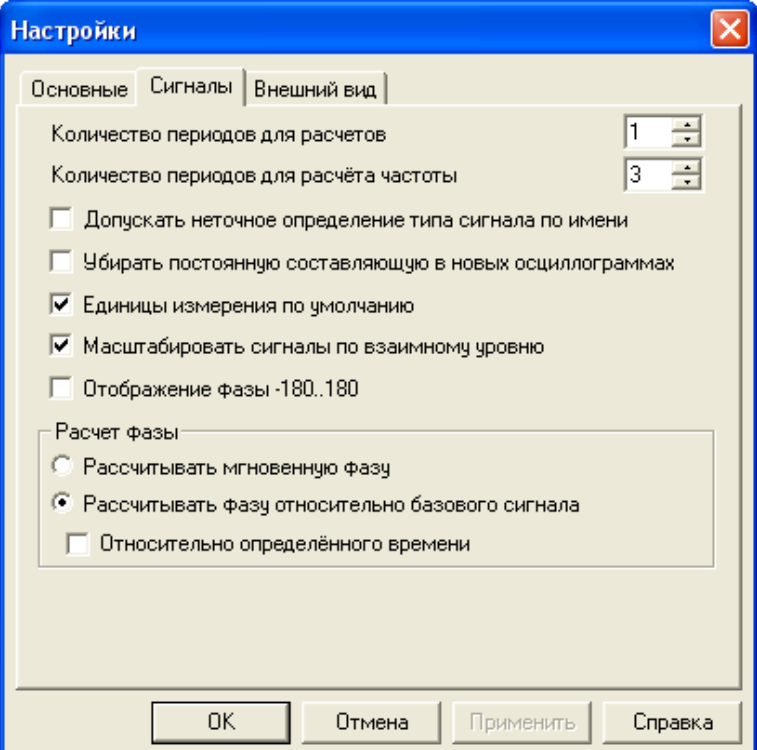

<span id="page-26-3"></span>Рисунок 38 – Подменю Настройки/Сигналы

Функциональные возможности подменю Настройки/Сигналы:

- **Количество периодов для расчетов** – количество периодов, которое будет использовано для расчета действующего значения сигналов и фазы;

- **Количество периодов для расчета частоты** – количество периодов, которое будет использовано для расчета действующего значения частоты;

- **Допускать неточное определение типа сигнала по имени** – во время [определения](#page-17-0)  [сигналов](#page-17-0) (при открытии новой диаграммы) допускать неполное совпадение ключевого слова и имени сигнала;

- **Убирать постоянную составляющую в новых осциллограммах** – при открытии новой диаграммы убрать из всех аналоговых сигналов постоянную составляющую. При этом, в зависимости от настроек расчётов, могут измениться действующие значения, а также фазы сигналов;

- **Единицы измерения по умолчанию** – первичные единицы измерения будут отображаться в кВ и А; вторичные – в В и А независимо от единиц измерения, используемых в файле;

- **Масштабировать сигналы по взаимному уровню** – масштабирование сигналов группы относительно самого большого по уровню. Взаимное масштабирование только в пределах одной группы – разные группы имеют разные масштабы;

- **Отображение фазы -180...180** – изменение отображения фазы (по умолчанию установлено от 0 до 360 °);

- **Рассчитывать мгновенную фазу** – расчет фазы будет производиться по фильтру Фурье (относительно перехода синусоиды из отрицательных в положительные значения);

- **Рассчитывать фазу относительно базового сигнала** – фаза базового сигнала будет приведена к начальному состоянию. Фазы прочих сигналов будут показаны относительно базового сигнала (будут рассчитаны за счет разности фаз текущего и базового сигнала);

- **Относительно определенного времени** – установка элемента позволяет «запомнить» значение фазы базового вектора в текущий момент времени, и дальнейшие расчеты (и отображение на ВД) для всех сигналов (включая базовый) вести относительно этого момента времени.

Для того, чтобы «запомнить» новое начальное значение базового вектора, необходимо в диалоговом окне ВД в контекстном меню Таблицы сигналов выбрать элемент **Синхр. базовый с указкой**.

Примечание – Данная настройка действует только совместно с предыдущей.

Расчёт производится по формуле

$$
s(t) = \sin(2\pi \cdot f \cdot t + \varphi),
$$

где f – точная [частота сети](#page-18-3)  $(\sim 50 \pm 0.03 \text{ T})$ ;

 $t - B$ ремя;

 $\varphi$  – разность фаз синуса (sin( $2\pi$ ·f·t<sub>0</sub>)) и базового сигнала в момент синхронизации.

Для того, чтобы привести сигнал к нормализованному виду, необходимо выбрать элемент **Синхронизировать базовый** в контекстном меню указки, предварительно установив указку в том месте, где сигнал принимает нормальное состояние (рисунок [39\)](#page-27-0).

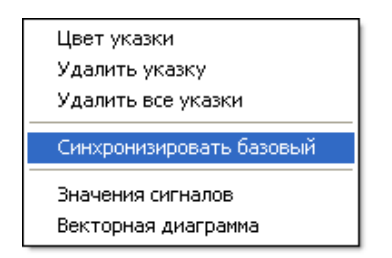

<span id="page-27-0"></span>Рисунок 39 – Контекстное меню указки

# **2.17 Внешний вид**

<span id="page-28-0"></span>В подменю Настройки/Внешний вид пользователь может задать цвет фона панели осциллограммы, панели значений и окна векторных диаграмм, цвет контурных линий, цвет сетки, параметры шрифтов значений и осевой разметки, а также толщину линий сигналов (рисунок [40\)](#page-28-1).

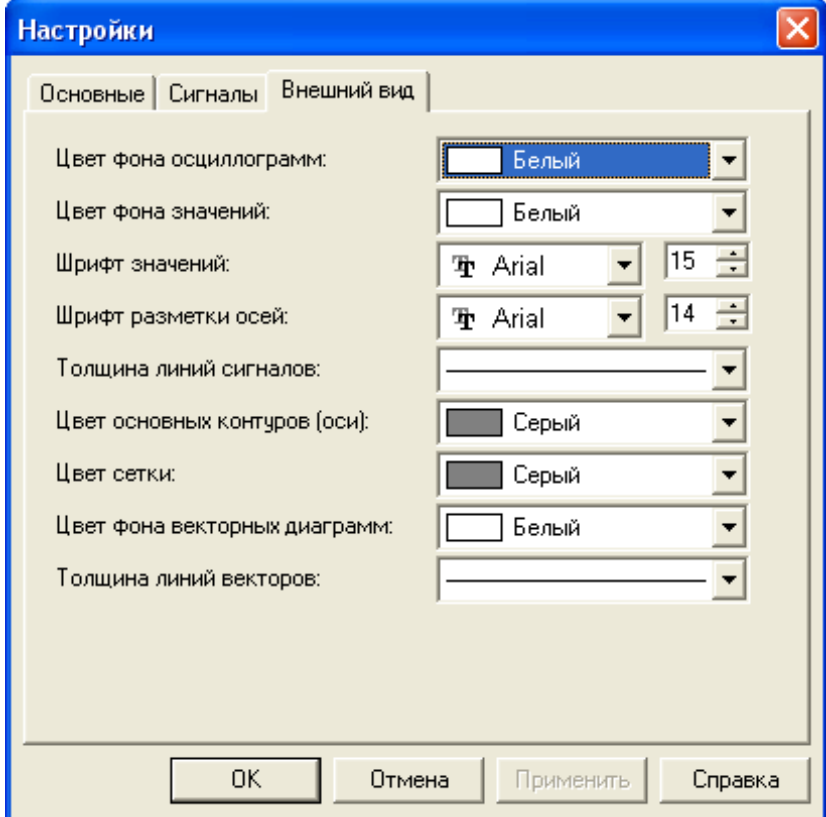

<span id="page-28-1"></span>Рисунок 40 – Настройки внешнего вида

# **3 Настройки осциллограммы**

<span id="page-29-0"></span>Данное подменю Инструменты/Настройки осциллограммы… позволяет редактировать настройки, связанные с конкретной осциллограммой. Подменю также можно вызвать двойным кликом на заголовке сигнала (рисунок [41\)](#page-29-2).

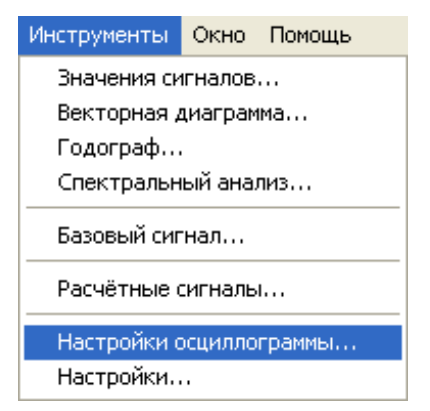

Рисунок 41 – Подменю Инструменты/Настройки осциллограммы…

<span id="page-29-2"></span>Вся конфигурация сохраняется в файл «bscope.cfg», который является хранилищем конфигураций для всех когда-то открытых осциллограмм.

Сброс настроек осциллограмм можно осуществить, выбрав подменю Файл/Сбросить настройки осциллограммы, после этого осциллограмма будет закрыта.

# **3.1 Общие данные осциллограммы**

<span id="page-29-1"></span>В этом подменю можно посмотреть параметры файла осциллограммы, а также изменить некоторые из них (рисунок [42\)](#page-29-3).

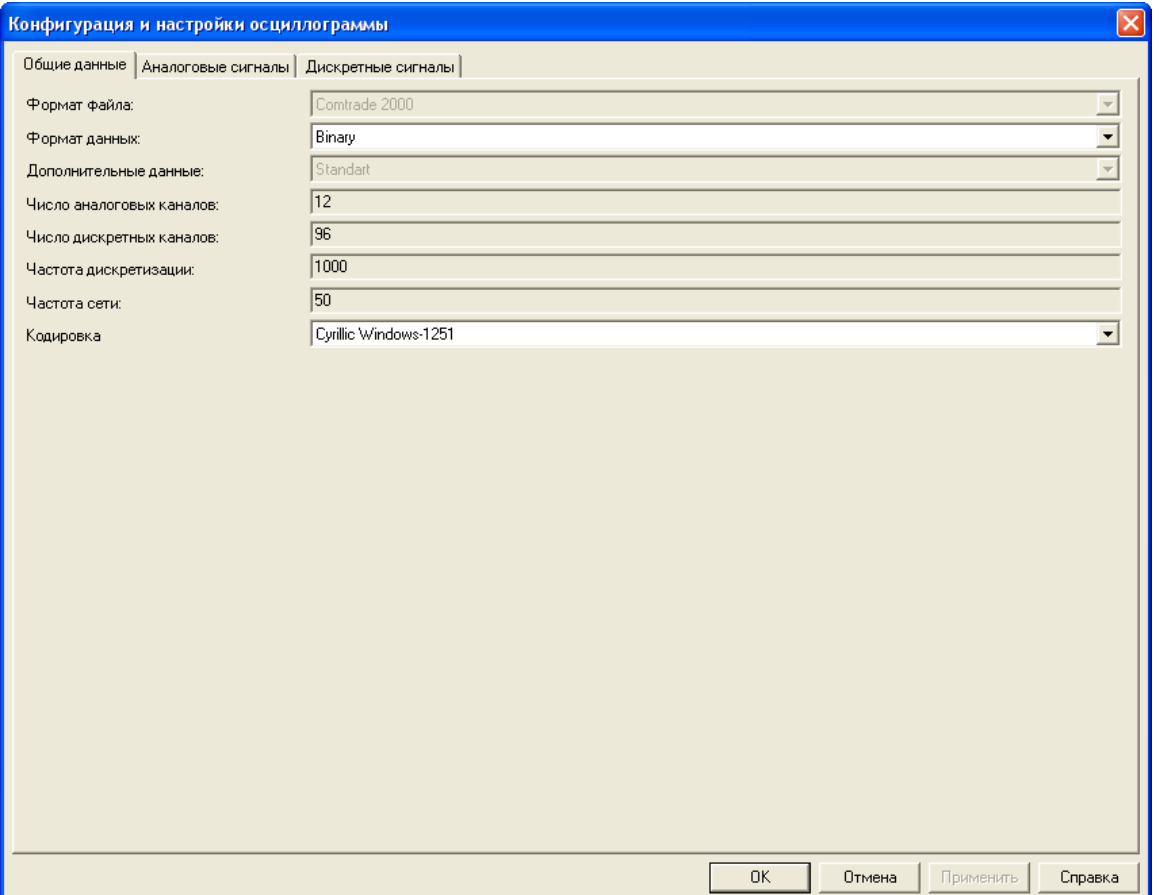

<span id="page-29-3"></span>Рисунок 42 – Вид подменю Конфигурация и настройки осциллограммы/Общие данные

Подменю содержит следующие функциональные элементы:

- **Формат файла** – выбор формата файла (COMTRADE или COMTRADE 2000);

- **Формат данных** – формат данных для значений сигнала (расширение «.dat»): текстовый или бинарный;

- **Дополнительные данные** – дополнительные данные, связанные с файлом;

- **Число аналоговых каналов** число аналоговых каналов в файле;
- **Число дискретных каналов** число дискретных каналов в файле;
- **Частота дискретизации** частота дискретизации<sup>3</sup> в файле;
- **Частота сети** промышленная (стандартная) частота сети;

- **Кодировка** – кодировка символов, используемая в файле. Чаще всего для русскоязычных символов используется windows-1251, DOS (cp866), UTF, KOI8-R.

В формате COMTRADE 2000 сохраняется информация о соотношении первичных и вторичных величин, в формате COMTRADE 95 – идет автоопределение: в случае, если значение больше 1000 – указывается, что это первичная величина, в противном случае – вторичная.

Сохранение файла осциллограмм производится с помощью элемента подменю **Сохранить как…** (рисунок [43\)](#page-30-1).

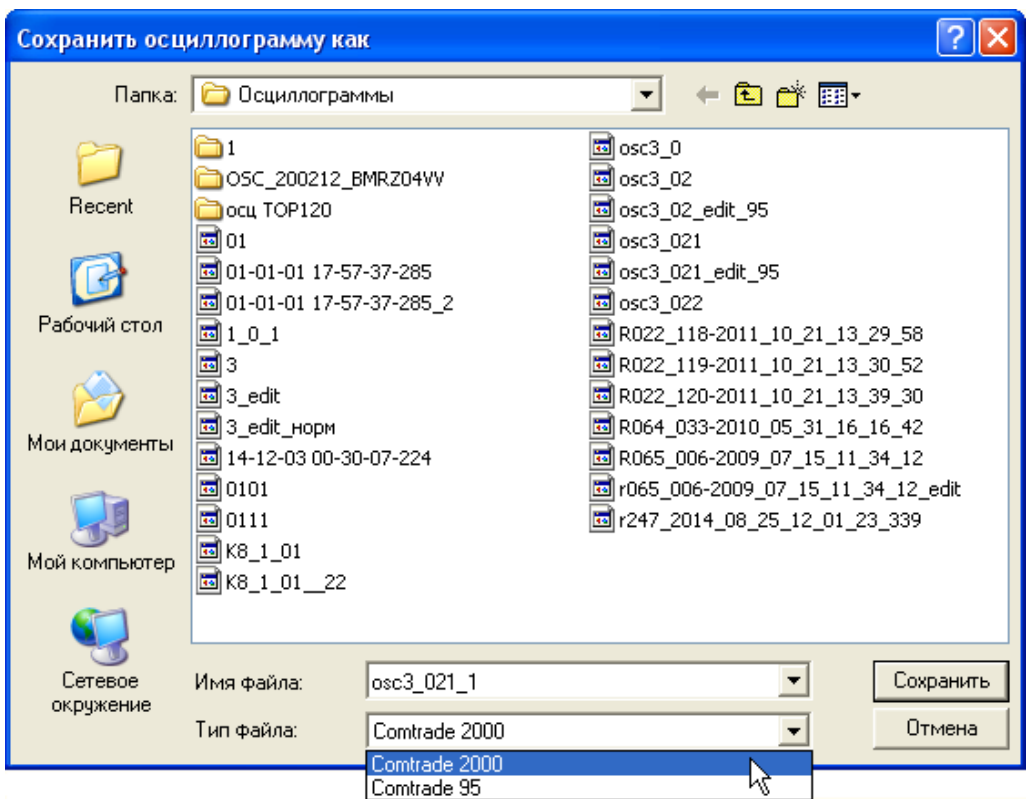

<span id="page-30-1"></span>Рисунок 43 – Выбор формата для сохранения

#### **3.2 Аналоговые сигналы**

<span id="page-30-0"></span>Для каждого аналогового сигнала ПО «BSCOPE» предлагает пользователю возможность просмотра и задания следующих данных (рисунок [44\)](#page-31-0):

- **Обозначение** отображаемое имя;
- **Описание** описание сигнала;

 $\overline{a}$ 

<sup>3</sup> **частота дискретизации** – значения, взятые через определенные промежутки времени при преобразовании сигнала в цифровой вид называют дискретными точками (выборками). Частота дискретизации указывает количество этих точек в 1 с. Соответственно, одна выборка указывает на значение сигнала в (1/частота дискретизации) с.

- **Группа** – можно задавать принадлежность сигналов к (трёхфазным) линиям. Группировка необходима для расчёта симметричных составляющих. Группировка производится автоматически при первом открытии на основе результатов [автоопределения](#page-17-0)  [сигналов](#page-17-0) – сначала заполняется линия 1, затем 2 и т.д. Также сигналы масштабируются по максимальному значению из группы. Таким образом, разделяя аналоговые сигналы тока и напряжения по разным группам, можно получить более подробное графическое представление об осциллограмме;

- **Тип и Фаза** – задание параметров, необходимых для симметричных составляющих. Если не указано напряжение или ток хотя бы одной фазы, то соответствующие симметричные составляющие не будут рассчитаны. Ставятся автоматически при первом открытии на основе [автоопределения сигналов;](#page-17-0)

- **Цвет** – цвет сигнала, по умолчанию фаза A имеет желтый цвет, фаза B – зеленый, фаза С – красный, фаза «0» – фиолетовый;

- Перв. Ед. Изм., Втор. Ед Изм. – отображаемые единицы измерения первичных и вторичных величин (например, В или кВ для напряжения);

- **Коэф.тр**. – коэффициент трансформации между первичными и вторичными величинами. Сохранение осуществляется только в файл осциллограммы (для упрощения обмена осциллограммами, для сохранности оригинальных данных предлагается другое имя);

- **Максим. зн.** – максимальное значение сигнала на всем промежутке;

- **Сдвиг, мкс** – позволяет указать сдвиг начала сигнала в микросекундах. Сохранение осуществляется только в файл осциллограммы.

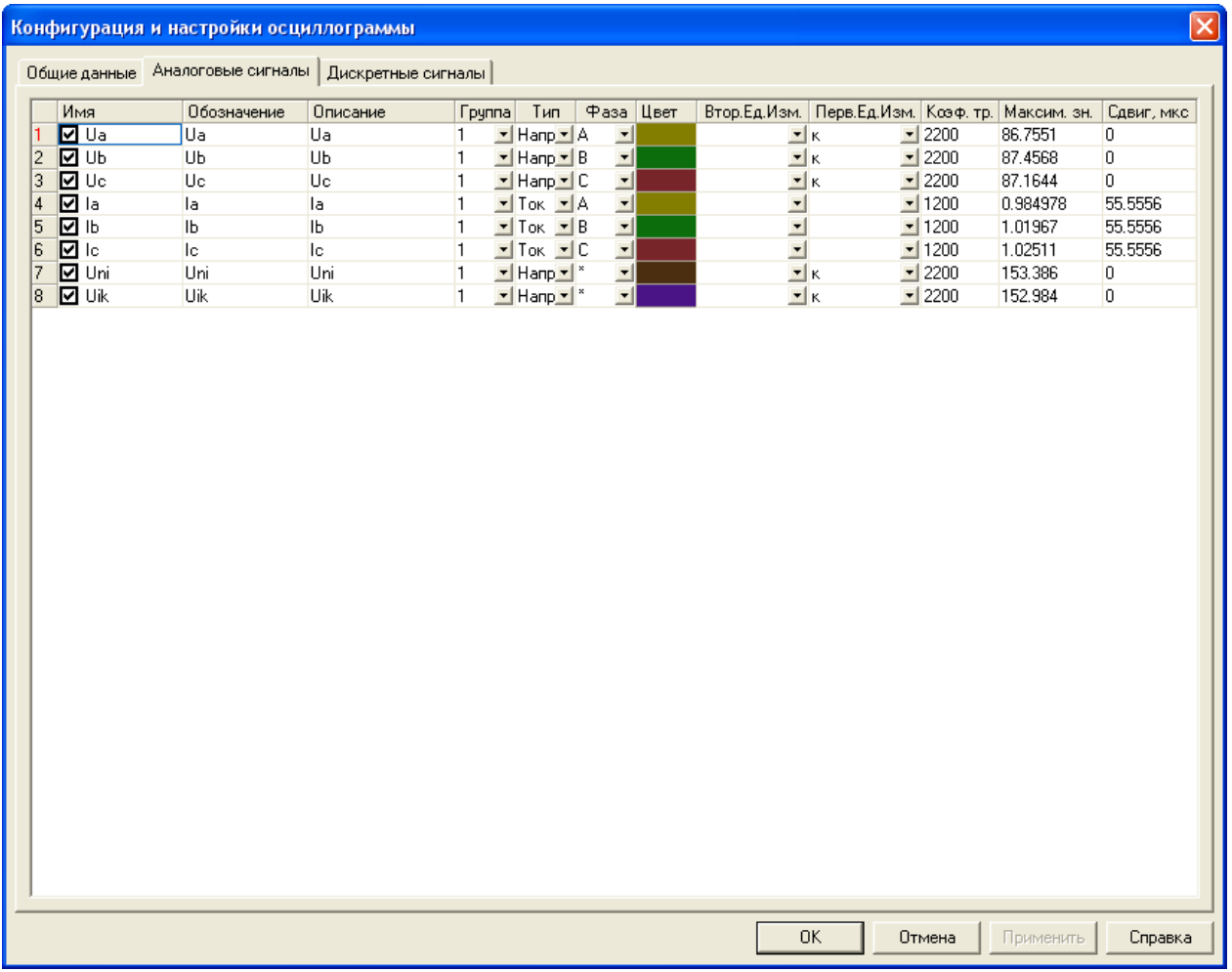

<span id="page-31-0"></span>Рисунок 44 – Подменю Конфигурация и настройки осциллограммы/Аналоговые сигналы

Для выделения всех сигналов, либо снятия выделения можно воспользоваться контекстным меню, выбрав соответствующую команду.

# **3.3 Дискретные сигналы**

<span id="page-32-0"></span>Подобно конфигурации аналоговых сигналов, конфигурация дискретных сигналов включает настройку отображаемого имени, комментария и цвета. По умолчанию все дискретные сигналы имеют синий цвет (рисунок [45\)](#page-32-1).

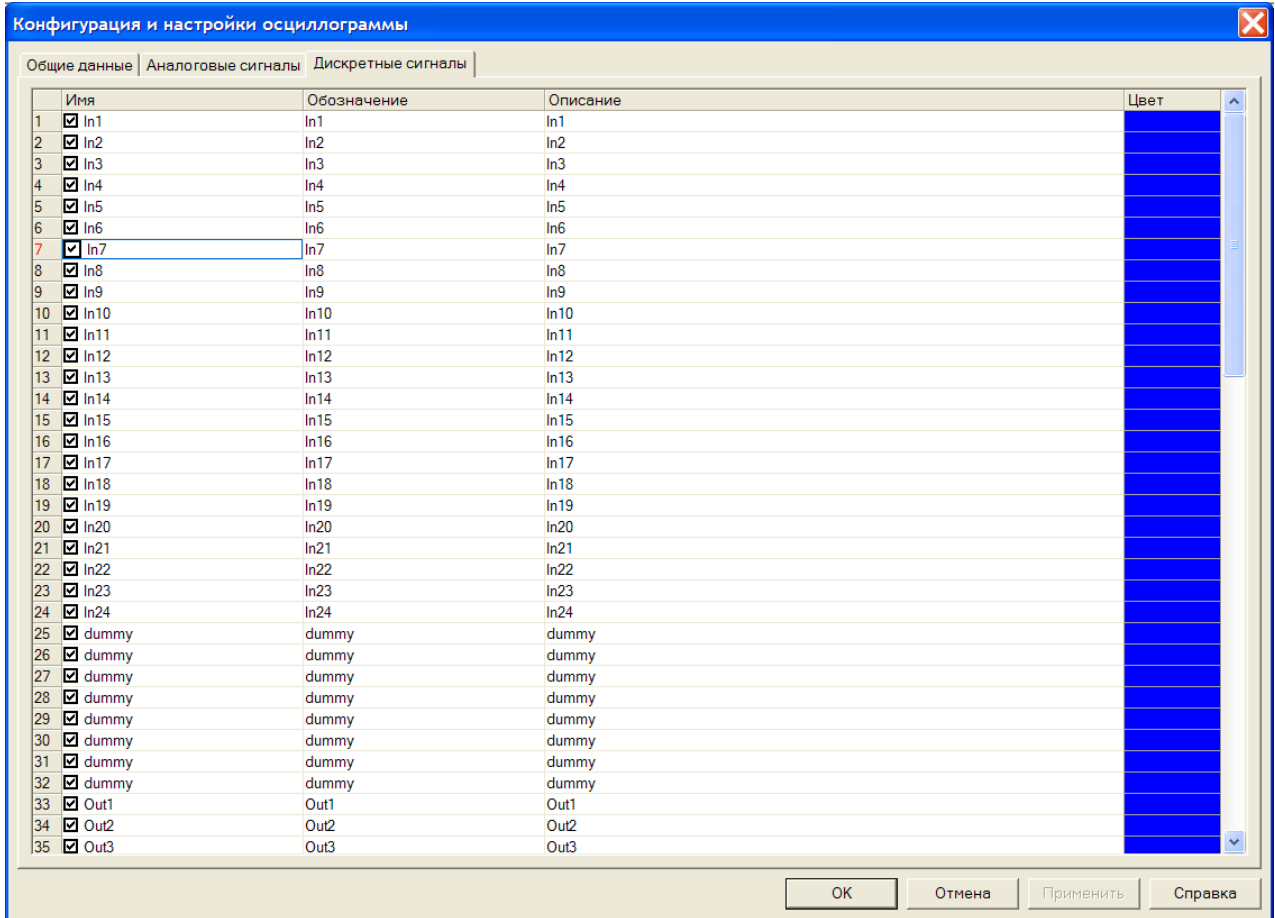

<span id="page-32-1"></span>Рисунок 45 – Подменю Конфигурация и настройки осциллограммы/Дискретные сигналы

Для выделения всех сигналов, либо снятия выделения можно воспользоваться контекстным меню, выбрав соответствующую команду.

# **Список сокращений**

<span id="page-33-0"></span>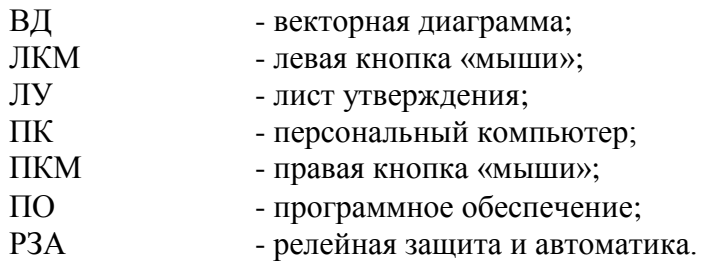

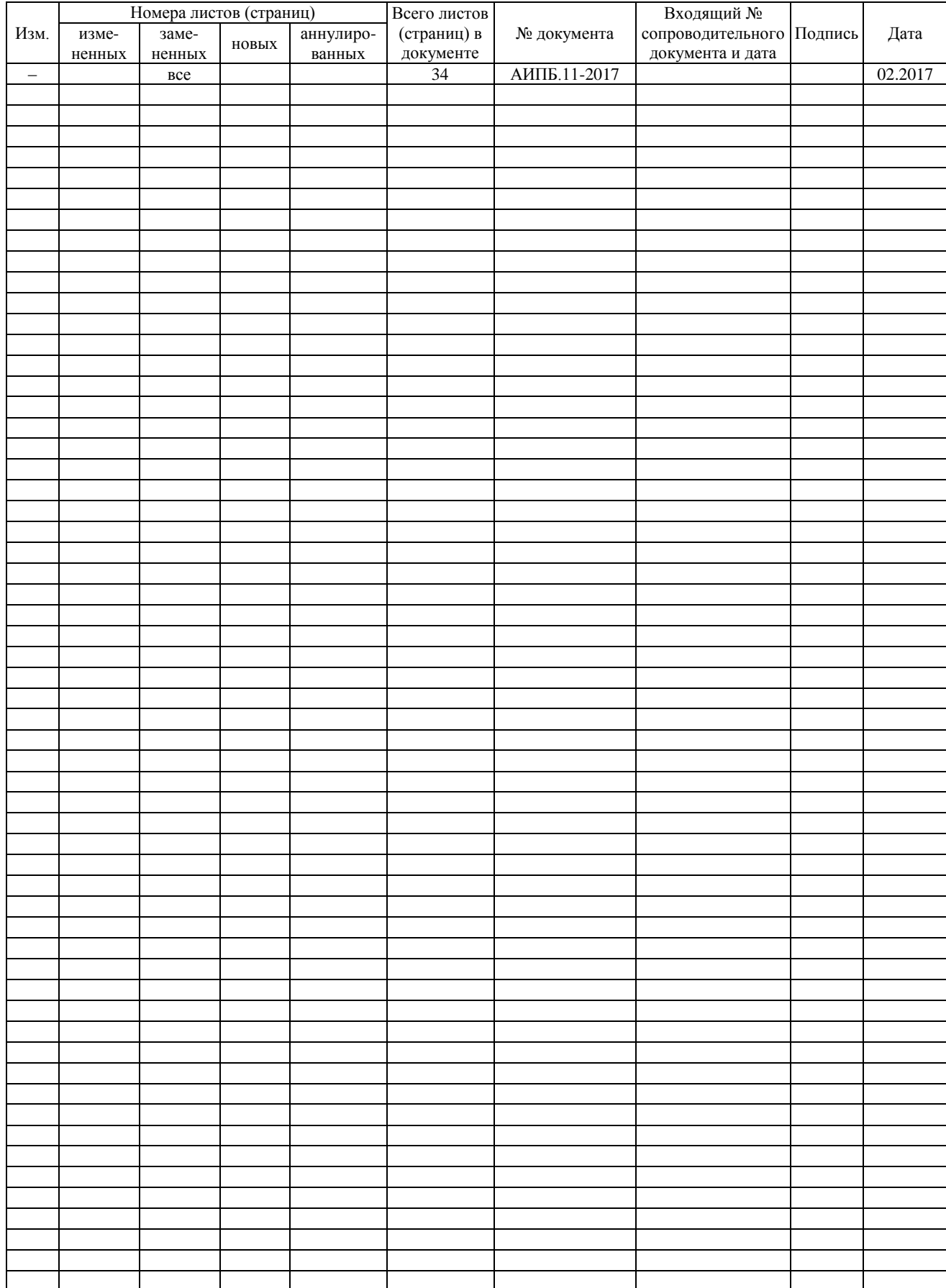

# **Лист регистрации изменений**